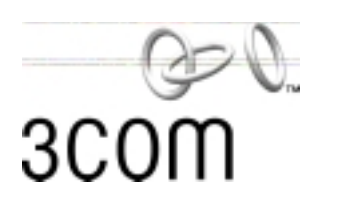

# **11 Mbps Wireless LAN PC Card User Guide**

**Full featured wireless local area networking made simple.**

Version 2.0

**<http://www.3com.com/> [http://](http://www.3com.com/productreg)support.3com.com/warrantyregistration/register.pl**

Published March 2001 Version 2.0.1

**3Com Corporation** ■ **5400 Bayfront Plaza** ■ **Santa Clara, California** ■  **95052-8145**

Copyright © 2001, 3Com Corporation. All rights reserved. No part of this documentation may be reproduced in any form or by any means or used to make any derivative work (such as translation, transformation, or adaptation) without written permission from 3Com Corporation.

3Com Corporation reserves the right to revise this documentation and to make changes in content from time to time without obligation on the part of 3Com Corporation to provide notification of such revision or change.

3Com Corporation provides this documentation without warranty, term, or condition of any kind, either implied or expressed, including, but not limited to, the implied warranties, terms or conditions of merchantability, satisfactory quality, and fitness for a particular purpose. 3Com may make improvements or changes in the product(s) and/or the program(s) described in this documentation at any time.

If there is any software on removable media described in this documentation, it is furnished under a license agreement included with the product as a separate document, in the hard copy documentation, or on the removable media in a directory file named LICENSE.TXT or !LICENSE.TXT. If you are unable to locate a copy, please contact 3Com and a copy will be provided to you.

### **UNITED STATES GOVERNMENT LEGEND**

*If you are a United States government agency, then this documentation and the software described herein are provided to you subject to the following:* 

All technical data and computer software are commercial in nature and developed solely at private expense. Software is delivered as "Commercial Computer Software" as defined in DFARS 252.227-7014 (June 1995) or as a "commercial item" as defined in FAR 2.101(a) and as such is provided with only such rights as are provided in 3Com's standard commercial license for the Software. Technical data is provided with limited rights only as provided in DFAR 252.227-7015 (Nov 1995) or FAR 52.227-14 (June 1987), whichever is applicable. You agree not to remove or deface any portion of any legend provided on any licensed program or documentation contained in, or delivered to you in conjunction with, this User Guide.

Unless otherwise indicated, 3Com registered trademarks are registered in the United States and may or may not be registered in other countries.

3Com, AirConnect, and XJACK are registered trademarks and the 3Com logo is a trademark of 3Com Corporation.

Microsoft, Windows, and Windows NT are registered trademarks of Microsoft Corporation. Wi-Fi is a trademark of the Wireless Ethernet Compatibility Alliance.

All other company and product names may be trademarks of the respective companies with which they are associated.

**EXPORT RESTRICTIONS:** This product or software contains encryption code which may not be exported or transferred from the US or Canada without an approved US Department of Commerce export license.

## **CONTENTS**

### **[1](#page-4-0) [INTRODUCTION](#page-4-1)** [How Does a Wireless LAN Work? 5](#page-4-2) [Network Association 5](#page-4-3) [Roaming 5](#page-4-4) [Security 5](#page-4-5) [Ad Hoc Networks 5](#page-4-6) [Setting Up a 3Com Wireless LAN 6](#page-5-0) [All Wireless Networks 6](#page-5-1) [Wired/Wireless Networks 6](#page-5-2) [Product Registration and Support 7](#page-6-0) **[2](#page-8-0) INSTALLING [THE WIRELESS CLIENT](#page-8-1)** [Requirements 9](#page-8-2) [Disk Factory 9](#page-8-3) [Inserting the PC Card 10](#page-9-0) [Installing the Software 11](#page-10-0) [Windows Wizard Installation 11](#page-10-1) [Install Files 11](#page-10-2) [Set Up the PC Card 12](#page-11-0) [Install Utilities 12](#page-11-1) [Windows NT Installation with Networking Installed 12](#page-11-2) [Install Files 13](#page-12-0) [Install CardWizard 13](#page-12-1) [Set Up the PC Card 14](#page-13-0) [Install Utilities 14](#page-13-1) [Confirming the Installation 15](#page-14-0) [Using the XJACK Antenna 15](#page-14-1) [Custom Installation Options 16](#page-15-0) [WLAN Service Area 16](#page-15-1) [Security Settings 16](#page-15-2) [40-bit Shared Key \(Wi-Fi\) Encryption 16](#page-15-3)

[128-bit Dynamic Security Link Authentication 17](#page-16-0) [Installing the Documentation 17](#page-16-1)

### **[3](#page-18-0) USING [THE WIRELESS LAN](#page-18-1)**

[About the 3Com Icon 20](#page-19-0) [Interpreting Status Icons 20](#page-19-1) [Using the 3Com WLAN Configuration Utility 21](#page-20-0)

### **[4](#page-22-0) SETTING [THE WIRELESS CLIENT CONFIGURATION](#page-22-1)**

[Changing Network and Security Settings 23](#page-22-2) [Network Settings 23](#page-22-3) [Security Settings 24](#page-23-0) [40-bit Shared Key \(Wi-Fi\) Encryption Settings 24](#page-23-1) [128-bit Dynamic Security Link Settings 25](#page-24-0) [Setting up Auto Network Connect 25](#page-24-1) [Setting up an Ad Hoc Network 26](#page-25-0) [Starting an Ad Hoc Network Session 26](#page-25-1) [Joining an Ad Hoc Network Session 27](#page-26-0) [Ending an Ad Hoc Network Session 27](#page-26-1) [Changing Power, Traffic, and Address Settings 27](#page-26-2) [Changing Your Password 28](#page-27-0) [Running Diagnostics 29](#page-28-0) [Viewing Configuration Information 29](#page-28-1)

### **[5](#page-30-0) [TROUBLESHOOTING](#page-30-1)**

[Diagnosing Problems 31](#page-30-2) [Using the Tools Window 32](#page-31-0) [Uninstalling the Card 33](#page-32-0) [Uninstalling Software Utilities 34](#page-33-0) [Upgrading PC Card Firmware 34](#page-33-1)

### **[A](#page-34-0) [WINDOWS NT INSTALLATION WITHOUT NETWORKING INSTALLED](#page-34-1)**

[Install Files and Networking 35](#page-34-2) [Install CardWizard 36](#page-35-0) [Set Up the PC Card 37](#page-36-0) [Install Utilities 37](#page-36-1)

### **[B](#page-38-0) [TECHNICAL SUPPORT](#page-38-1)**

[Online Technical Services 39](#page-38-2) [World Wide Web Site 39](#page-38-3) [3Com Knowledgebase Web Services 39](#page-38-4) [3Com FTP Site 39](#page-38-5) [Support from Your Network Supplier 40](#page-39-0) [Support from 3Com 40](#page-39-1) [Returning Products for Repair 42](#page-41-0)

### **[REGULATORY COMPLIANCE INFORMATION](#page-44-0)**

**[3COM END USER SOFTWARE LICENSE AGREEMENT](#page-45-0)**

<span id="page-4-1"></span><span id="page-4-0"></span>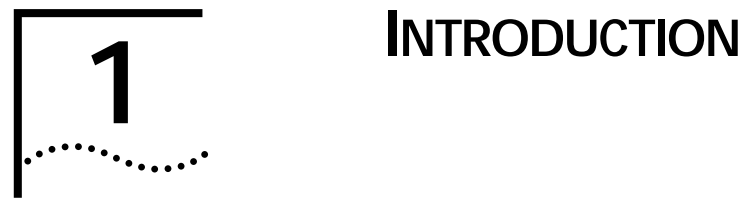

<span id="page-4-12"></span><span id="page-4-11"></span><span id="page-4-10"></span><span id="page-4-9"></span><span id="page-4-8"></span><span id="page-4-7"></span><span id="page-4-6"></span><span id="page-4-5"></span><span id="page-4-4"></span><span id="page-4-3"></span><span id="page-4-2"></span>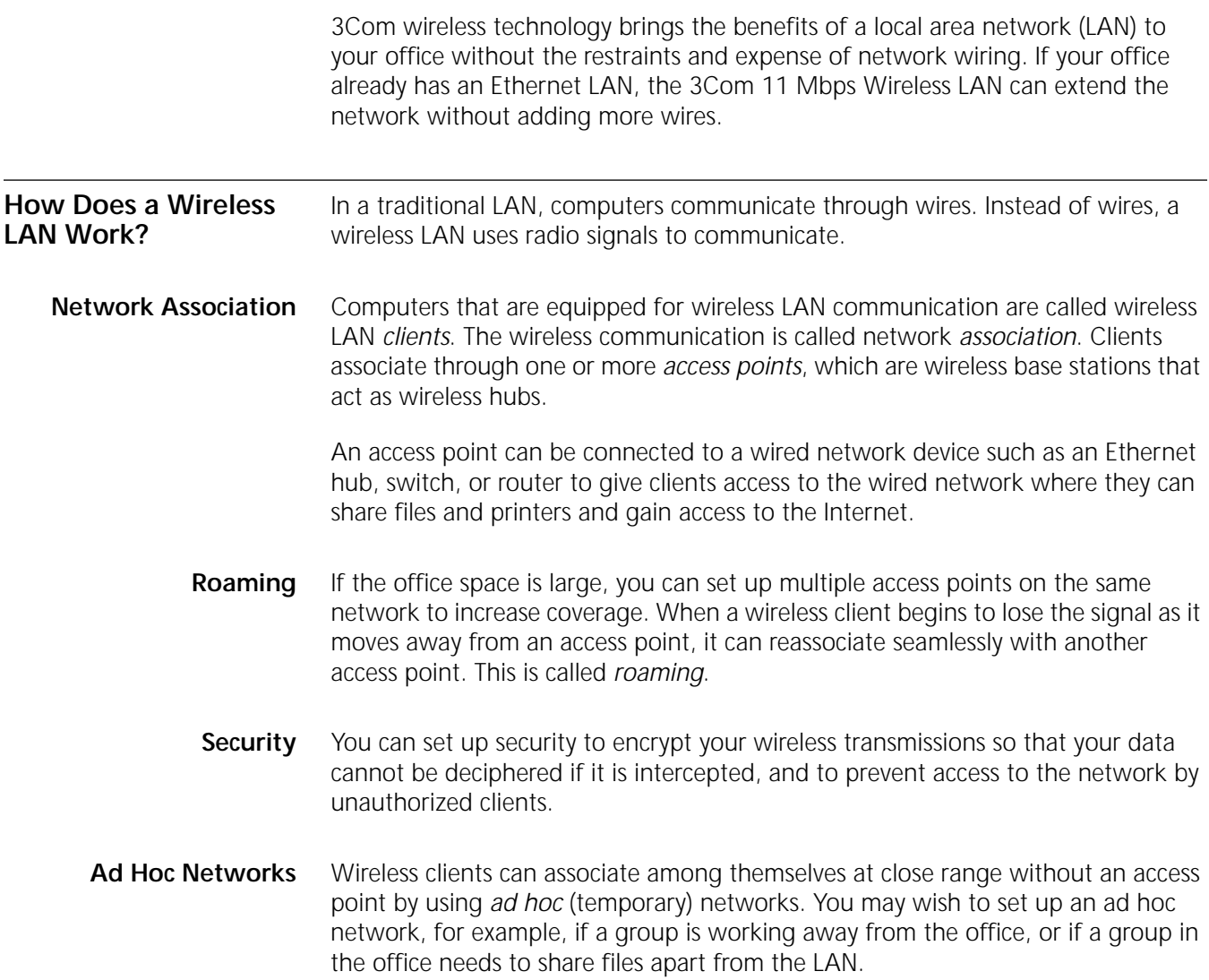

<span id="page-5-1"></span><span id="page-5-0"></span>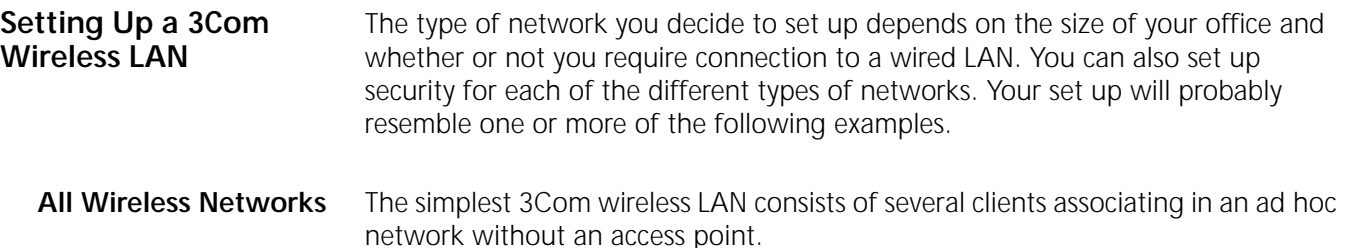

<span id="page-5-4"></span><span id="page-5-3"></span>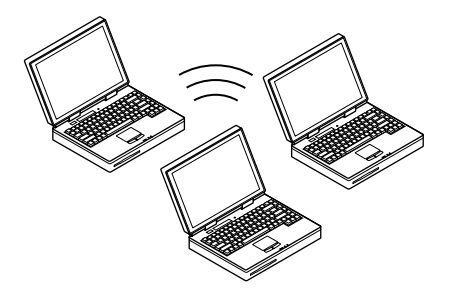

A simple configuration consists of one access point and several clients. The clients can associate with the wireless network anywhere within the coverage area of the access point. The access point is not connected to any other network segments.

<span id="page-5-7"></span><span id="page-5-6"></span><span id="page-5-5"></span>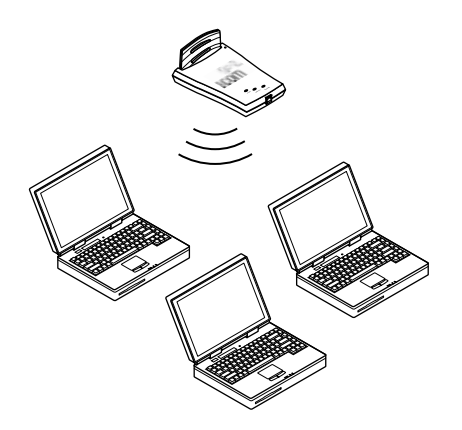

For more complex requirements, you can configure several access points as separate networks at the same site. The access points use different network identifiers called *wireless LAN service areas* (*WLAN service areas*, also called *Extended Service Set Identities* or *ESSID*). Clients can roam within the coverage areas of access points that have the same WLAN service areas. They cannot roam to the coverage areas of access points that are configured with different WLAN service areas.

### <span id="page-5-2"></span>**Wired/Wireless Networks**

An access point can be connected to a wired LAN with an Ethernet cable to create a mixed wired/wireless network. In this configuration, the access point provides the link between the wired network and wireless clients. Clients can move freely throughout the service area of the access point and remain associated with the larger network for services such as printing and Internet access.

Multiple access points can be connected to an existing LAN to provide complete wireless network coverage. Wireless clients can roam seamlessly between different access points with the same WLAN service areas and remain associated with the larger network.

<span id="page-6-1"></span>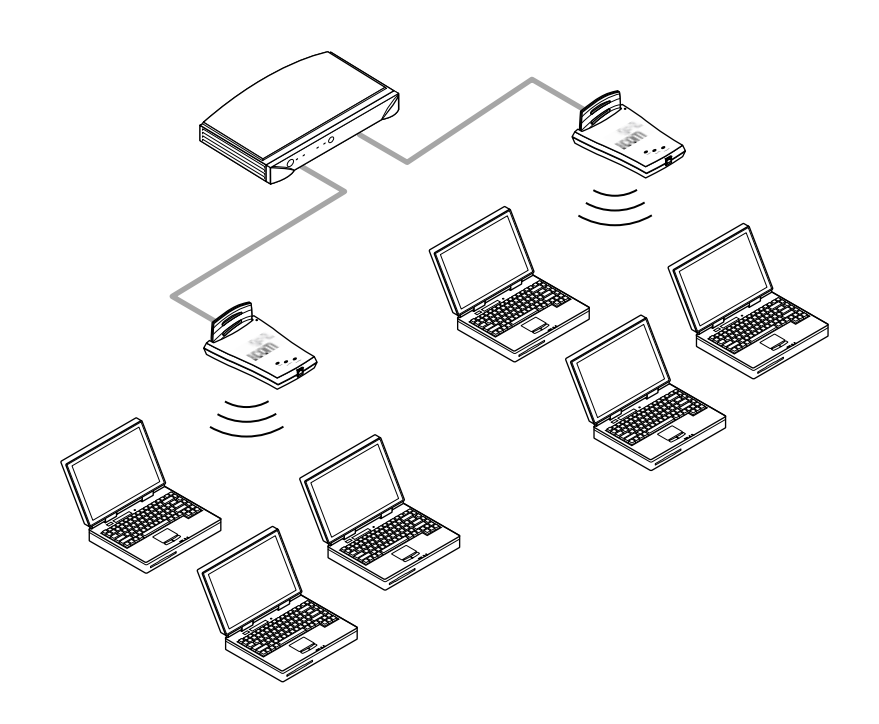

<span id="page-6-0"></span>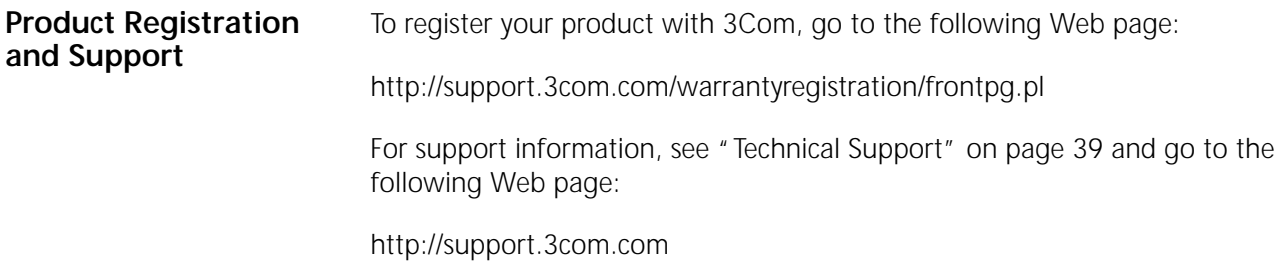

<span id="page-8-0"></span>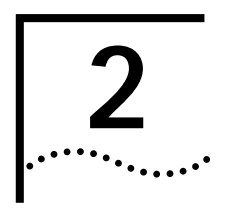

# **2 I**NSTALLING THE WIRELESS CLIENT

<span id="page-8-11"></span><span id="page-8-10"></span><span id="page-8-9"></span><span id="page-8-6"></span><span id="page-8-5"></span><span id="page-8-4"></span><span id="page-8-1"></span>Installing a wireless client consists of inserting the 3Com Wireless LAN PC Card with XJACK<sup>®</sup> Antenna in your computer and installing the software driver and utilities. If you have 3Com Administrator Utilities installed on a wireless client, you can manage access points or run a site survey.

<span id="page-8-8"></span><span id="page-8-2"></span>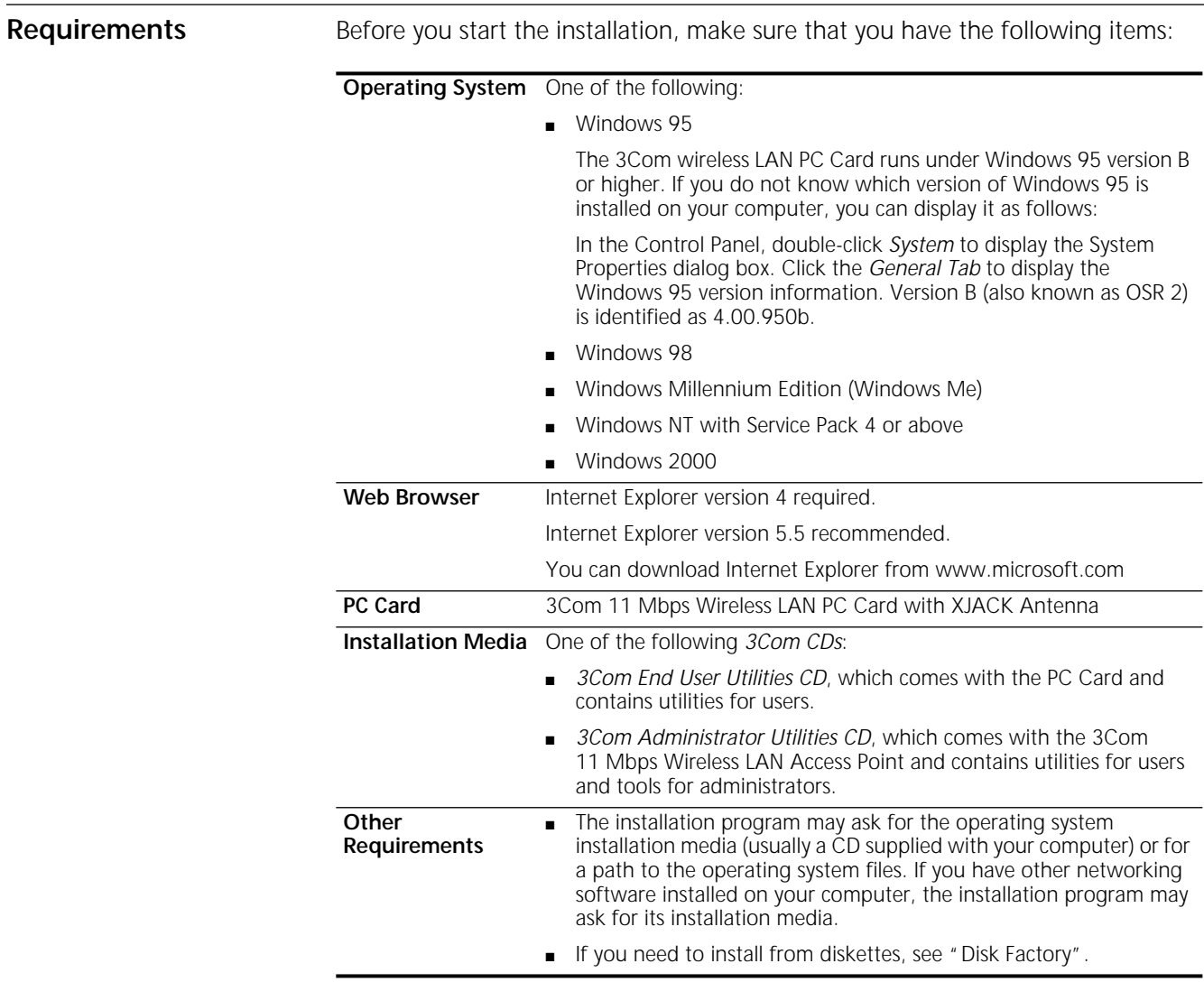

<span id="page-8-7"></span>

<span id="page-8-3"></span>**Disk Factory** If you are installing the software on a computer that does not have a CD-ROM drive, or if you choose to install the drivers manually, you will have to make diskettes from the *3Com CD*. The setup application includes Disk Factory, a utility for creating disks from CD. To use disk factory, you need access to a computer

with a CD-ROM drive and a floppy drive and eight or more diskettes. Make sure you have enough diskettes on hand.

**1** For the driver software, prepare a diskette labeled *Drivers.*

For the rest of the software, label diskettes numerically (*Disk 1, Disk 2, Disk 3...).*

- **2** Put the *3Com CD* in the CD-ROM drive. The setup program should start automatically. If it does not start, you can run it manually by selecting *Run* from the Start menu and specifying the srsetup.exe program (for example, d:\srsetup.exe).
- **3** In the 3Com 11 Mbps Wireless LAN menu, click *Tools and Utilities*.
- **4** In the Tools and Utilities menu, click *Create Installation Diskettes*.
- **5** In the Disk Factory window, click *Next*.
- **6** Select the software you want to transfer to diskette. The Disk Factory displays the number of diskettes that will be required. Make sure you have that number of diskettes.
- **7** Select the action (for example, *Create and Verify Disks),* specify the destination location, and click *Next*.

Follow the prompts on the screen.

<span id="page-9-1"></span>If you are installing the drivers manually, use the *Drivers* diskette when the setup wizard for your operating system prompts for drivers supplied by the manufacturer.

When you are ready to install the application software from diskette, put *3Com 11 Mbps Wireless LAN Application Disk 1* in the floppy drive and run the setup.exe program.

### <span id="page-9-0"></span>**Inserting the PC Card**

- **1** Turn on the computer.
- **2** Insert the 3Com PC Card into the PC Card slot until it seats snugly.

Arrows on the front of the card indicate the insertion point to the slot. Align the card properly before inserting it in the slot.

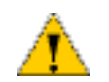

*CAUTION: Forcing the card into the slot can damage the computer or the card.*

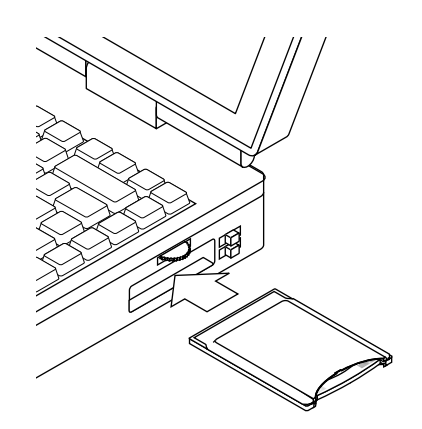

<span id="page-10-3"></span><span id="page-10-2"></span><span id="page-10-1"></span><span id="page-10-0"></span>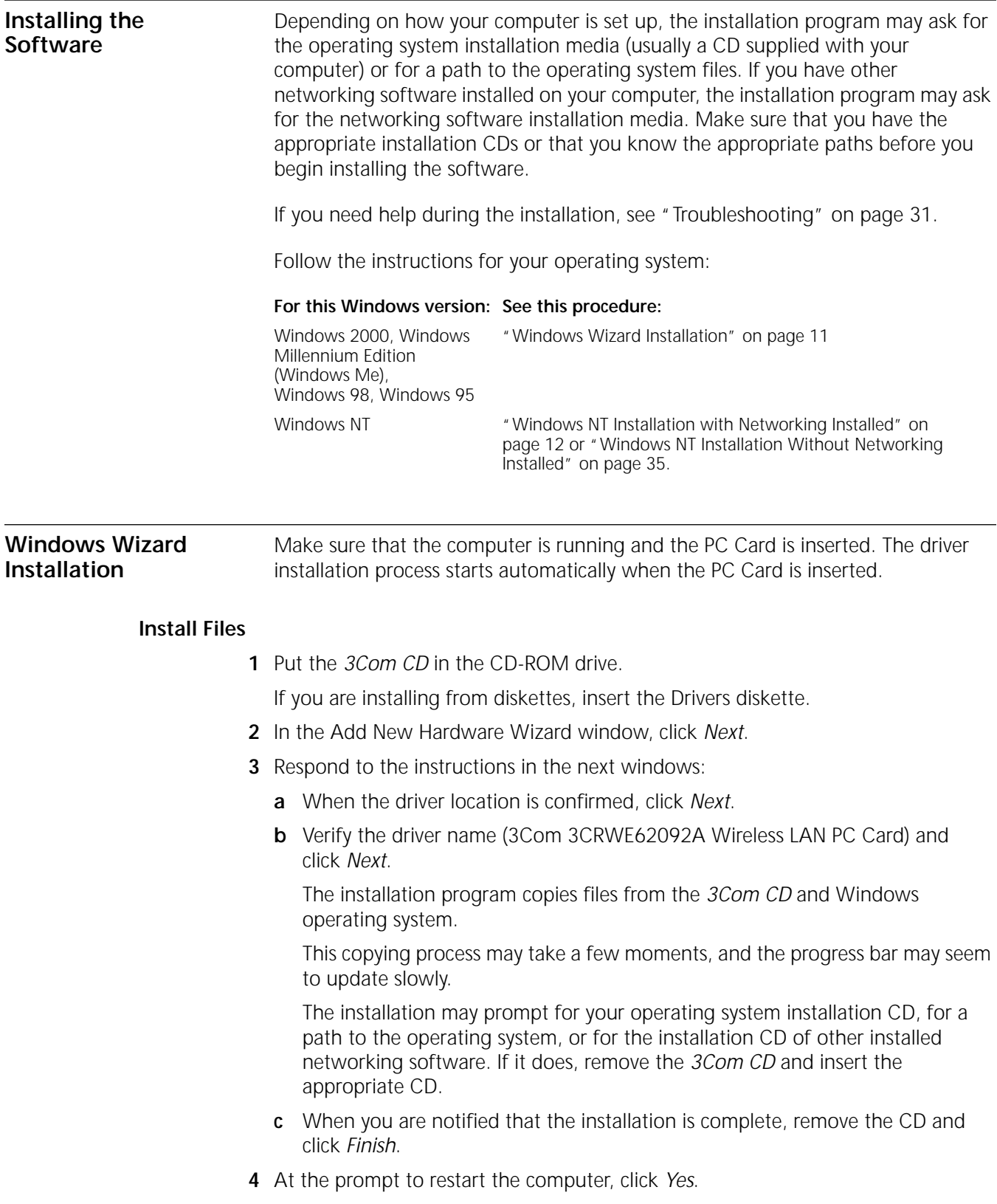

- <span id="page-11-0"></span>**Set Up the PC Card** After the computer restarts, the 3Com 11 Mbps Wireless LAN Client Setup window opens, in which you specify the PC Card configuration.
	- **1** In the 3Com 11 Mbps Wireless LAN Client Setup window, select *Typical* and click *Next*.

<span id="page-11-3"></span>Typical configures the PC Card with the following default values:

*WLAN Service Area*—Attach to any WLAN Service Area automatically

*Security Setting*—No security (Open system)

If you want to customize the PC Card configuration, for example, to add security, select *Custom*. See ["Custom Installation Options" on page 16](#page-15-0) for details on custom settings. For the fastest installation, it is recommended that you use the typical settings. You can customize the configuration later as described in ["Setting](#page-22-4)  [the Wireless Client Configuration" on page 23.](#page-22-4)

**2** In the Summary window, review the PC Card setup. To install the software utilities, make sure that the *Start client software installation when finished* box is checked.

If you are reinstalling the PC Card and already have the software utilities installed, this box is unchecked.

**3** Click *Finish* to complete the PC Card setup and start the software utilities installation.

The 3Com 11 Mbps Wireless LAN Setup program starts.

If you are installing from diskettes, insert *Disk 1* and run the setup.exe program to start the software utilities installation.

### <span id="page-11-1"></span>**Install Utilities**

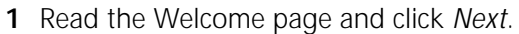

- **2** Read the Software License Agreement and click *Yes*. (If you click *No*, the installation stops.)
- **3** Select a destination folder for the software files and click *Next*.
- **4** In the Setup Type window, select the type of installation for the software: *Typical*—Installs the software and documentation.

*Compact*—Installs the software, but not documentation.

*Custom*—Allows you to choose the components to install.

- **5** Follow the directions in the Select Program Folder window and click *Next*.
- **6** In the Desktop Icon Option window, click *Yes*.
- **7** In the Setup Complete window, click *Finish*.
- **8** If you are prompted to restart your computer, do so.

This completes the basic installation. To confirm the installation, see ["Confirming](#page-14-0)  [the Installation" on page 15.](#page-14-0)

### <span id="page-11-2"></span>**Windows NT Installation with Networking Installed**

The following procedure is for installing the card software when networking is already installed on your computer. If networking is not already installed, see ["Windows NT Installation Without Networking Installed" on page 35.](#page-34-3)

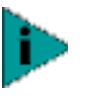

*The CardWizard utility, which helps Windows NT to load and manage software, must be installed. If the installation program does not detect the CardWizard utility on your computer, it will ask whether you want to install it. If you already have a similar utility installed, you must first uninstall that utility to prevent conflicts with CardWizard.*

*Internet Explorer version 4 is required to view help files. It is recommended that you install Internet Explorer version 5 or later.*

### <span id="page-12-0"></span>**Install Files**

- **1** Make sure that the computer is running and the PC Card is inserted.
- **2** Put the *3Com CD* in the CD-ROM drive.
	- If the 3Com 11 Mbps WLAN Menu appears, click *Exit*.
- **3** From the Windows Start menu, select *Settings/Control Panel*.
- **4** In the Control Panel, double-click *Network*.
- **5** Click the *Adapters* tab.
- **6** In the Adapters tab, click *Add*.
- **7** In the Select Network Adapter window, click *Have Disk*.
- **8** In the Insert Disk window, make sure that the correct path to your CD-ROM drive appears in the entry box (for example, d:) and click *OK*.

If you are installing from diskettes, enter the path to the diskette drive.

- **9** In the Select OEM Option window, select *3Com 3CRWE62092A Wireless LAN PC Card* and click *OK*.
- **10** In the PC Card Setup window, accept the default settings and click *OK*.

The default settings work in most cases. However, you may need to specify values for your installation.

Wait while the files are copied.

- **11** In the Adapters tab, click *Close*.
- **12** If the Microsoft TCP/IP Properties screen appears, enter the requested information for your network environment.

Refer to the Windows NT documentation for assistance. If you choose the DHCP server option, click *Yes* to the DHCP prompt. When you are finished entering the appropriate TCP/IP information, click *OK*.

**13** When prompted to restart the computer, click *Yes*.

### <span id="page-12-1"></span>**Install CardWizard**

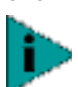

*If CardWizard was already installed before you began installing the PC Card, this portion is skipped and the installation proceeds directly to ["Set Up the PC Card"](#page-11-0).*

**1** At the prompt to install CardWizard, click *Yes*.

If you click No and you do not have CardWizard installed, the installation stops.

- **2** In the CardWizard window, click *Next*.
- **3** In the CardWizard welcome page, click *Next*.
- **4** Read the CardWizard Software License Agreement and click *Yes*.
- **5** When prompted to remove the PC Card, eject the card and click *Yes*.
- <span id="page-13-2"></span>**6** In the Select Type of Platform window, select your computer type and click *Next*. If your computer type is not listed, select *Other Notebook* and click *Next*.
- **7** Respond to the prompts to install CardWizard.
- **8** When the CardWizard installation finishes, click the radio button to restart the computer and click *Finish*.
- **9** Insert the PC Card.
- <span id="page-13-0"></span>**Set Up the PC Card** After the computer restarts, the 3Com 11 Mbps Wireless LAN Client Setup window opens, in which you specify the PC Card configuration.
	- **1** In the 3Com 11 Mbps Wireless LAN Client Setup window, select *Typical* and click *Next*.

Typical configures the PC Card with the following default values:

*WLAN Service Area*—Attach to any WLAN Service Area automatically

*Security Setting*—No security (Open system)

If you want to customize the PC Card configuration, for example, to add security, select *Custom*. See ["Custom Installation Options" on page 16](#page-15-0) for details on custom settings. For the fastest installation, it is recommended that you use the typical settings. You can customize the configuration later as described in ["Setting](#page-22-4)  [the Wireless Client Configuration" on page 23.](#page-22-4)

- **2** In the Summary window, review the PC Card setup and click *Finish*.
- **3** When prompted to run the Setup program, click *OK*.
- **4** Run the Setup program:
	- **a** From the Windows Start menu, select *Run*.
	- **b** In the Run dialog box, enter a path to the Setup program on the *3Com CD*. For example, d:\srsetup.exe.

The 3Com 11 Mbps Wireless LAN Setup program starts.

### <span id="page-13-1"></span>**Install Utilities**

- **1** Read the Welcome page and click *Next*.
- **2** Read the Software License Agreement and click *Yes*. (If you click *No*, the installation stops.)
- **3** Select a destination folder for the software files and click *Next*.
- **4** In the Setup Type window, select the type of installation for the software:

*Typical*—Installs the software and documentation.

*Compact*—Installs the software but not documentation.

*Custom*—Allows you to choose the components to install.

- **5** Follow the directions in the Select Program Folder window and click *Next*.
- **6** In the Desktop Icon Option window, click *Yes*.

<span id="page-14-4"></span>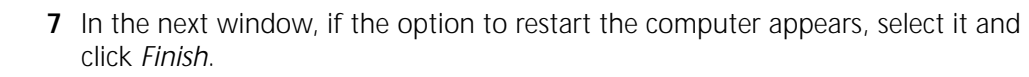

If you had a service pack installed before setting up the PC Card, reinstall it and restart the computer.

This completes the basic installation. To confirm the installation, see ["Confirming](#page-14-0)  [the Installation".](#page-14-0)

### <span id="page-14-0"></span>**Confirming the Installation** When the PC Card and software are installed correctly, you will see the following items after you restart the computer:

- <span id="page-14-2"></span>■ PC Card LED is blinking.
- 3Com WLAN Launcher is running. This utility shows the status of your network association.
- 3Com icon is in the Windows system tray.
- <span id="page-14-3"></span>■ Shortcut icon to the 3Com WLAN Launcher is on your desktop (unless you specified no icon during the installation).

If you do not see the 3Com WLAN Launcher window, click the 3Com icon in the Windows system tray to display it.

If the 3Com WLAN Launcher is not already running, you can start it by double clicking the shortcut on your desktop, or, from the Windows Start menu, select *Start/Programs/3Com 11 Mbps Wireless LAN/3Com WLAN Launcher*.

For more information, see ["Using the Wireless LAN" on page 19.](#page-18-2)

<span id="page-14-1"></span>**Using the XJACK Antenna**

The XJACK antenna, which is attached to the end of the PC Card, has two positions: extended and retracted. To extend or retract the antenna, gently but firmly press and release it. The antenna must be extended to make a network association. To prevent it from damage, the antenna should be retracted when not in use, when you are inserting the card in your computer, or when you are transporting the computer.

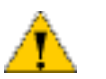

*CAUTION: Do not pull on the antenna to remove the card.*

The figures below show the antenna extended and retracted.

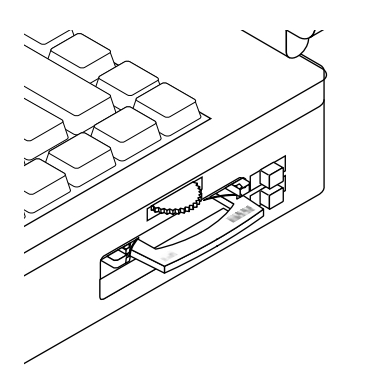

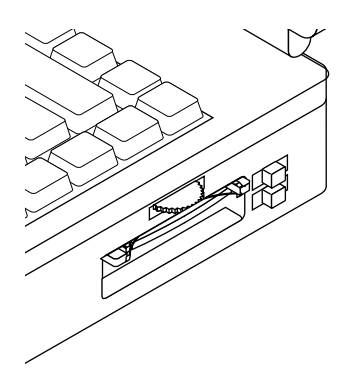

<span id="page-15-7"></span><span id="page-15-5"></span>To get the best reception:

- Clear the area around the antenna of items that could block radio transmission, such as metal objects, electronic devices, and cordless telephones.
- Even a slight change in antenna orientation can affect the network association. If necessary, move your computer a few inches to find a better signal.

<span id="page-15-4"></span><span id="page-15-0"></span>**Custom Installation Options** If you want to set up a custom configuration during installation, when the installation program asks for the Setup Type, select *Custom* and click *Next*.

You can change the WLAN Service Area and Security settings.

<span id="page-15-1"></span>**WLAN Service Area** *Attach to any WLAN Service Area automatically*—This option associates the client automatically to the WLAN service area with the best signal strength.

> *Specify a WLAN Service Area*—Select this option and enter the name of a WLAN service area. The name must match the name of the access point WLAN Service Area exactly.

For more information on these settings, see ["Changing Network and Security](#page-22-5)  [Settings" on page 23.](#page-22-5)

<span id="page-15-2"></span>**Security Settings** In the Security settings window, select one of the options and click *Next*.

<span id="page-15-6"></span>If you select *No Security* for no encryption, no further configuration is necessary.

The other options require you to configure encryption keys or authentication settings in the next window. The settings must match those on the access point. For more information on these settings, see ["Security Settings" on page 24](#page-23-2).

### <span id="page-15-3"></span>**40-bit Shared Key (Wi-Fi) Encryption**

40-bit Shared Key (Wi-Fi) security requires you to set up encryption keys using one of the following:

- An *encryption string*, which is a string of characters between 8 and 64 characters long. The string is a combination of letters and numbers and is case sensitive. The encryption string can be used only with other 3Com 11 Mbps Wireless LAN PC Cards and access points, and must match exactly across all devices in the wireless network.
- Hexadecimal keys (for use with compatible equipment from other manufacturers). The key sequences must match exactly across all devices in the wireless network.

Ask your system administrator for the encryption string or hexadecimal keys.

To enter an encryption string:

- **1** In the Security settings window, select *40-bit Shared Key (Wi-Fi)* and click *Next*.
- **2** In the Encryptions Settings window, select *Text Message.*
- **3** Type the encryption string in the spaces provided.
- **4** Click *Next* when finished.

To enter hexadecimal keys:

- **1** In the Security settings window, select *40-bit Shared Key (Wi-Fi)* and click *Next*.
- **2** In the Encryptions Settings window, select *Hexadecimal Keys*.
- **3** Type the encryption key sequences in the spaces provided. You must enter key sequences for all four keys.
- **4** Click one of the radio buttons to select a key to use for encrypting data from your computer.
- **5** Click *Next* when finished.

### <span id="page-16-0"></span>**128-bit Dynamic Security Link Authentication**

128-bit Dynamic Security Link security can only be used with other 3Com 11 Mbps Wireless LAN PC Cards and access points.

- **1** Ask your network administrator for the user name and password.
- **2** In the Security settings window, select *128-bit Dynamic Security Link* and click *Next*.
- **3** In the Authentication Settings window, type the user name and password in the spaces provided.
- **4** Enter the password again to confirm it.
- **5** Click *Next* when finished.

<span id="page-16-1"></span>**Installing the Documentation** Documentation in PDF and HTML formats are supplied on the *3Com CD* and are installed automatically during a typical installation. If you chose not to install documentation when you installed the PC Card and utilities, you can use Add/Remove Programs in the Control Panel to install it.

- **1** From the Windows Start menu, select *Start/Settings/Control Panel*.
- **2** Double click *Add/Remove Programs*.
- **3** In the next window, select *3Com 11 Mbps Wireless LAN* and click *Add/Remove*.
- **4** In the Install Shield Wizard window, click the *Modify* radio button and click *Next*.
- **5** In the next window, check the boxes next to the documents that you want to install and click *Next*.

A dialog box containing a document file name appears.

- **6** Insert the *3Com CD*.
- **7** Browse to the path on the CD that contains the file name indicated in the dialog box and click *OK*.

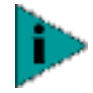

*You need Acrobat Reader to read the documentation in PDF format and a Web browser to read the documentation in HTML format. The English versions of Acrobat Reader and the Internet Explorer Web browser are on the 3Com CD.*

*You can obtain versions of Acrobat Reader in languages other than English from the Adobe Web site at www.adobe.com.*

*You can obtain versions of Internet Explorer in languages other than English from the Microsoft Web site at www.microsoft.com.*

<span id="page-18-0"></span>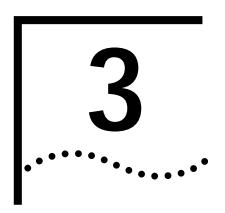

# <span id="page-18-3"></span><span id="page-18-2"></span><span id="page-18-1"></span>**3 USING THE WIRELESS LAN**

<span id="page-18-4"></span>The 3Com WLAN Launcher shows the status of your network association and allows you to perform some network association and configuration tasks.

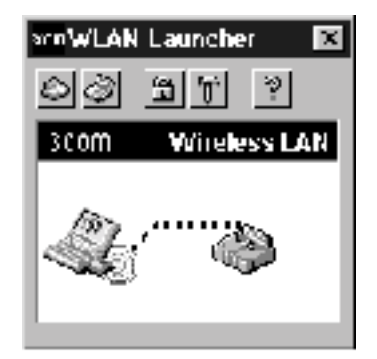

The functions of the 3Com WLAN Launcher buttons are:

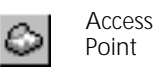

Refreshes the association with the access point when you are associated with an access point.

When you are associated with an ad hoc network, this button ends the ad hoc session and associates you to an access point.

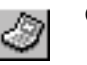

Computer Displays the Ad Hoc Network Login window, in which you can do the following:

- When you are associated with an access point, you can end the access point association and start an ad hoc session.
- When you are associated with an ad hoc network, you can start a new ad hoc session or edit the current ad hoc configuration.

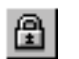

Padlock Displays the Network/Security tab of the 3Com WLAN Configuration utility.

Hammer Displays the Tools tab of the 3Com WLAN Configuration utility.

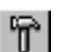

Help Displays help.

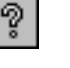

Close Minimizes the 3Com WLAN Launcher window, but does not quit the application.

<span id="page-19-2"></span><span id="page-19-0"></span>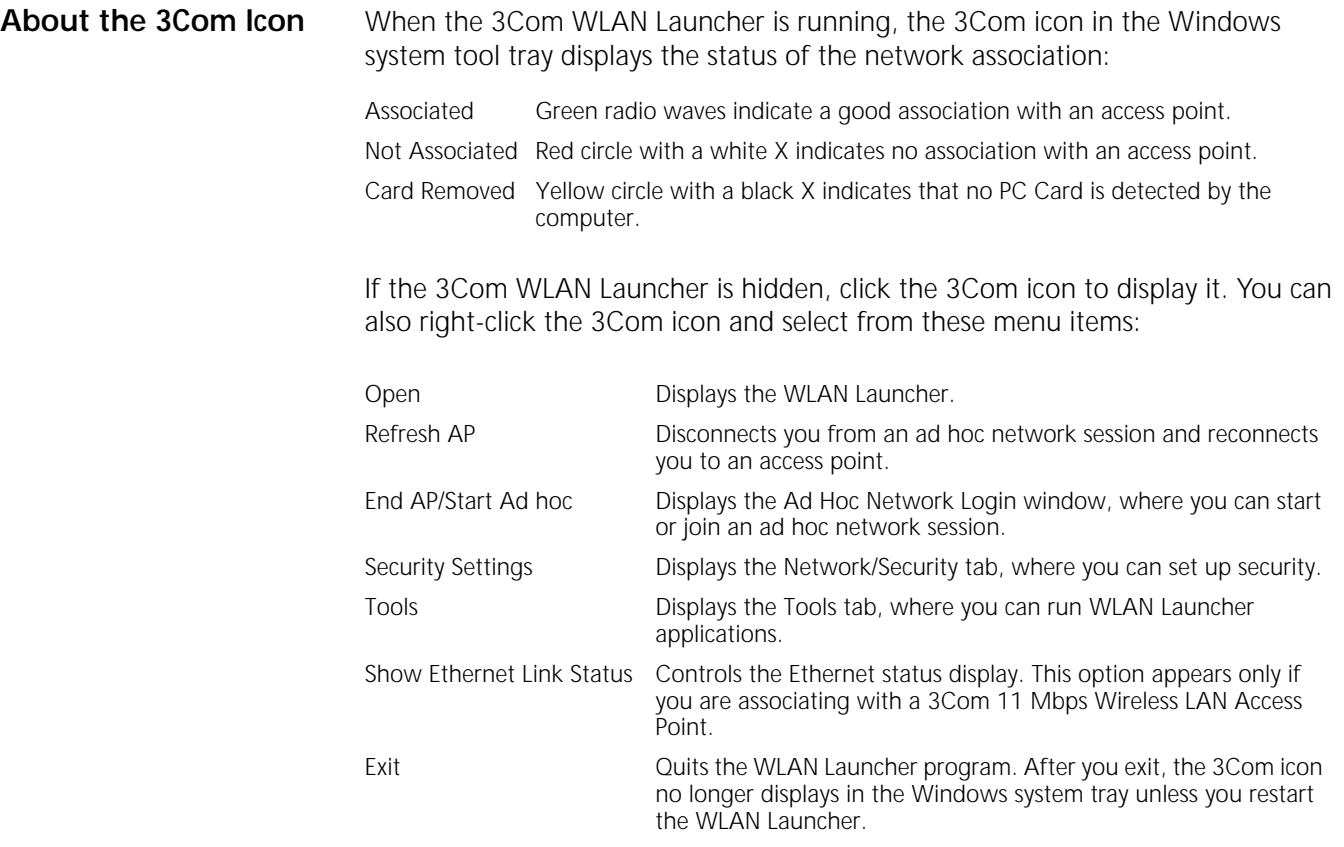

### <span id="page-19-1"></span>**Interpreting Status Icons**

<span id="page-19-5"></span><span id="page-19-3"></span>The 3Com WLAN Launcher window shows the status of your network association and continuously updates the status. The following tables describe the various states.

### **Good Status**

The icon on the left represents your computer (the client) with the 3Com PC Card installed.

The icon on the right represents the access point.

The green dotted line between the two icons indicates a good network association.

<span id="page-19-4"></span>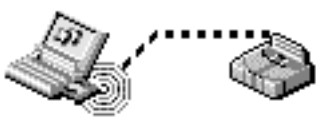

If both icons are computers, you are associating with an *ad hoc* network

For information on how to set up an ad hoc network, see ["Setting up an Ad Hoc Network" on](#page-25-2)  [page 26](#page-25-2).

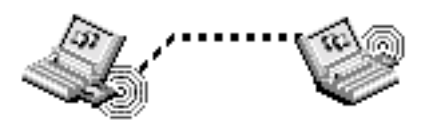

<span id="page-20-2"></span><span id="page-20-1"></span><span id="page-20-0"></span>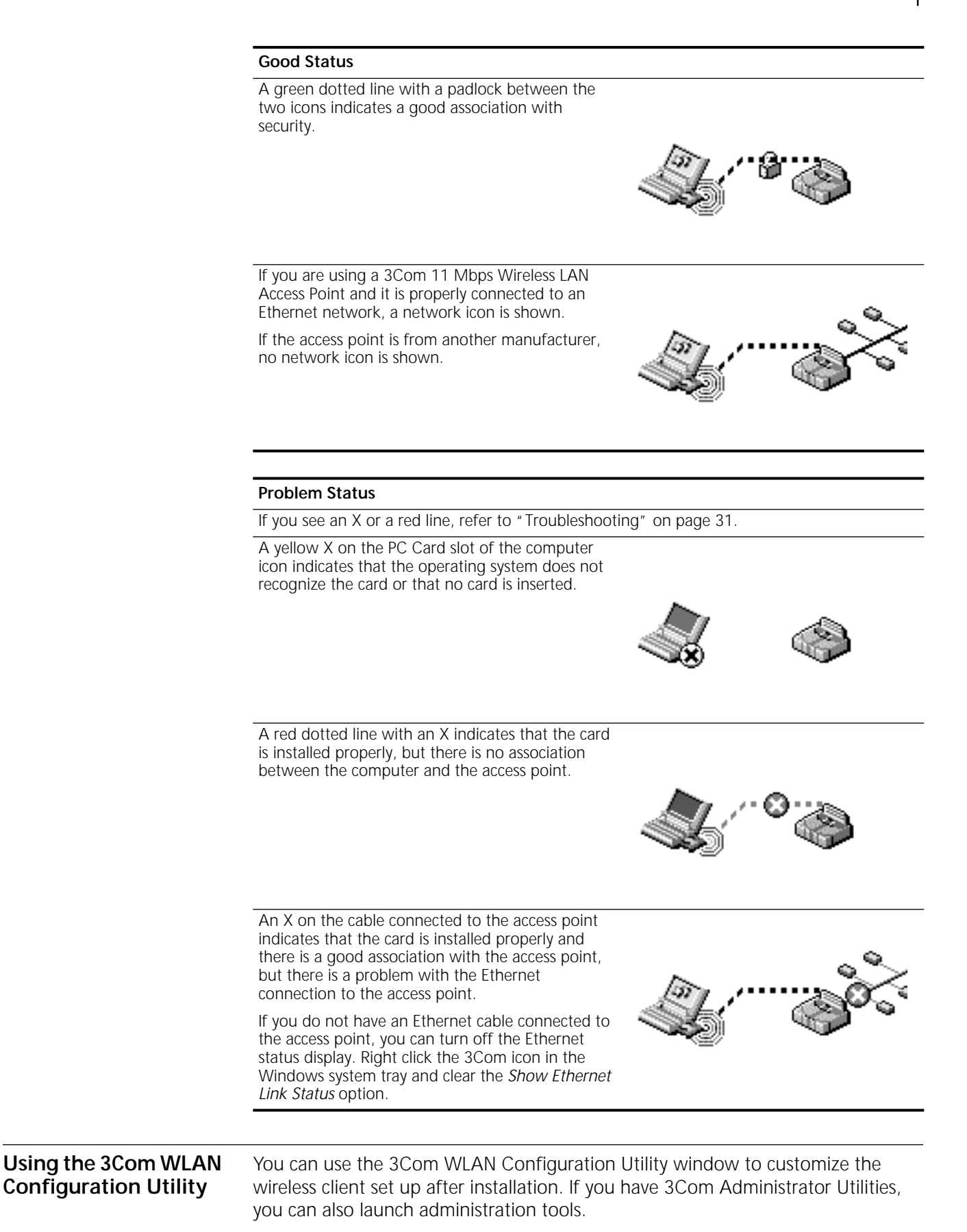

<span id="page-21-0"></span>To display the 3Com WLAN Configuration Utility window:

**1** In the Windows system tray, click the 3Com icon to display the 3Com WLAN Launcher.

If the 3Com WLAN Launcher is not already running, you can start it from the Windows Start menu. Select *Start/Programs/3Com 11 Mbps Wireless LAN/3Com WLAN Launcher*.

**2** In the 3Com WLAN Launcher, click the *Padlock* or the *Hammer* icon to display the 3Com WLAN Configuration Utility window. (The tab that appears on top depends on the icon used to open the window.)

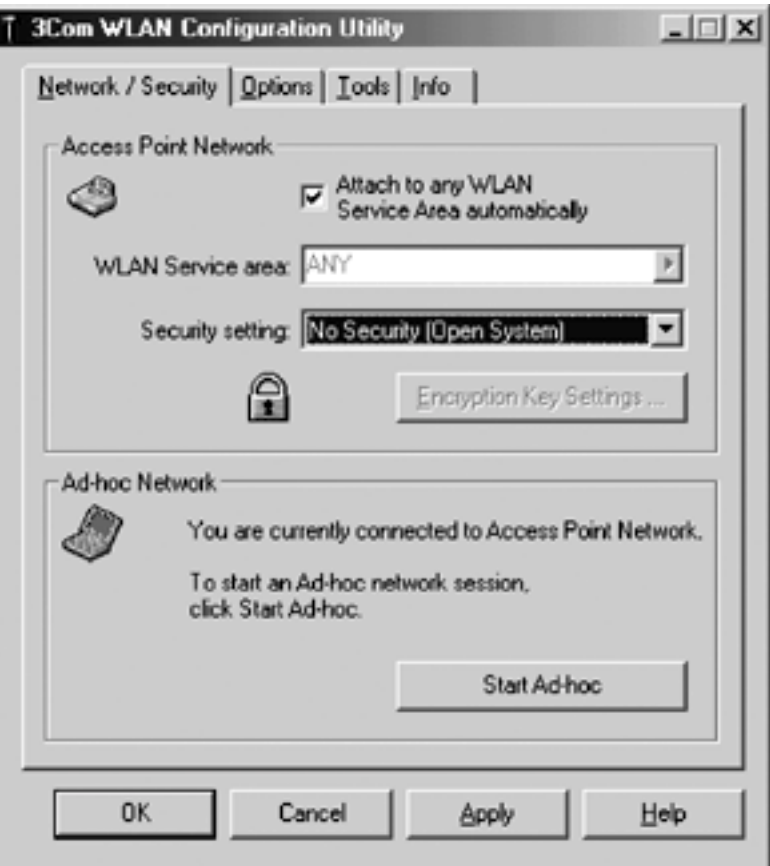

<span id="page-21-4"></span><span id="page-21-3"></span><span id="page-21-2"></span><span id="page-21-1"></span>The 3Com WLAN Configuration Utility window contains these tabs:

- Network/Security—See ["Changing Network and Security Settings" on page 23](#page-22-5) and ["Setting up an Ad Hoc Network" on page 26.](#page-25-2)
- Options—See ["Changing Power, Traffic, and Address Settings" on page 27.](#page-26-3)
- Tools—See ["Changing Your Password" on page 28](#page-27-1), "Running Diagnostics" on [page 29](#page-28-2), or ["Upgrading PC Card Firmware" on page 34](#page-33-2). If you have 3Com Administrator Utilities, you can also perform access point management tasks.
- Info-See ["Viewing Configuration Information" on page 29.](#page-28-3)

<span id="page-22-5"></span><span id="page-22-0"></span>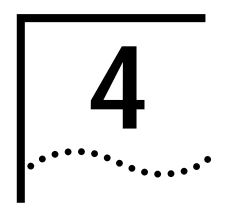

# <span id="page-22-8"></span><span id="page-22-6"></span><span id="page-22-4"></span><span id="page-22-1"></span>**4 SETTING THE WIRELESS CLIENT**<br>
CONFIGURATION **CONFIGURATION**

<span id="page-22-7"></span><span id="page-22-2"></span>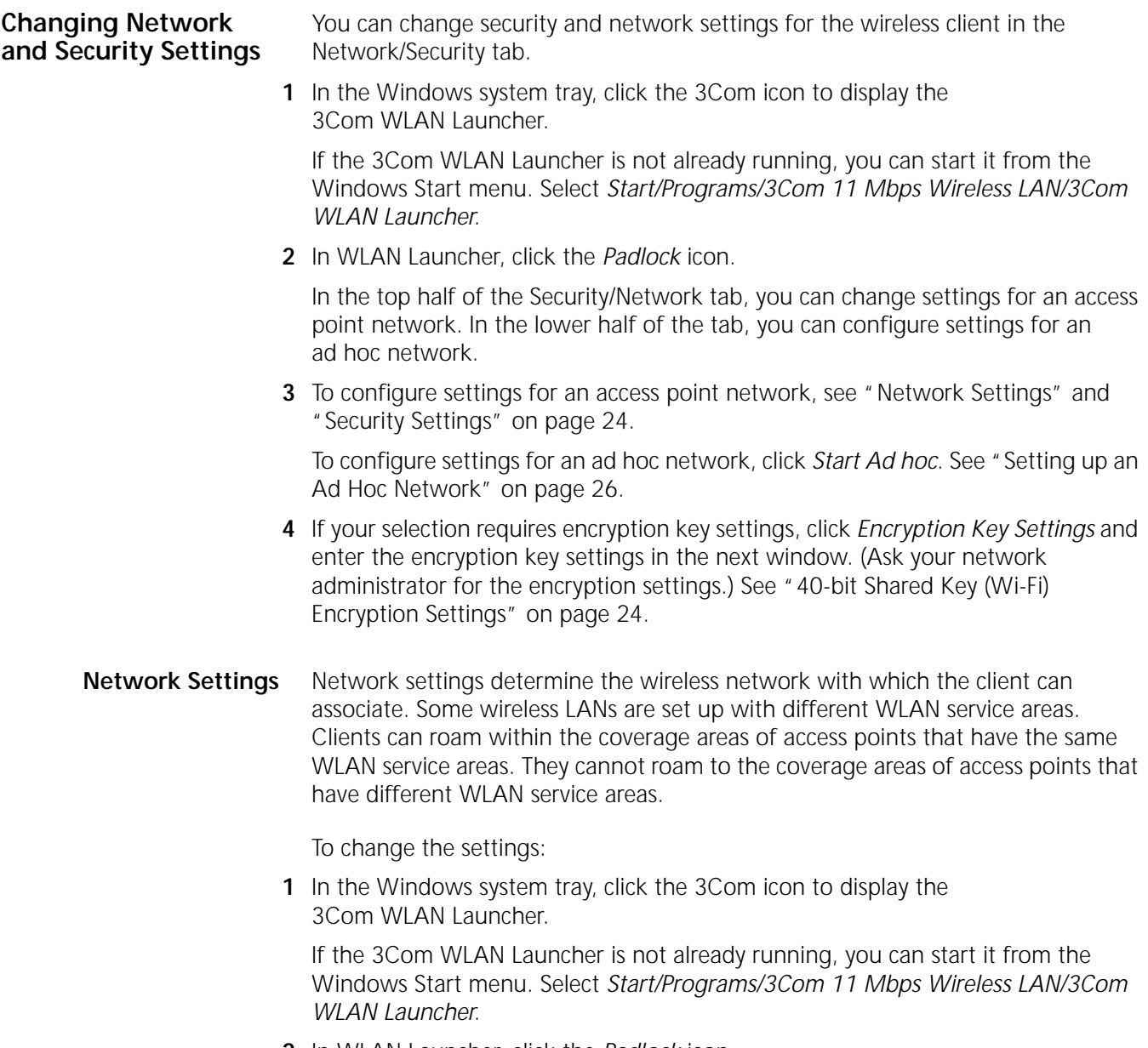

<span id="page-22-9"></span><span id="page-22-3"></span>**2** In WLAN Launcher, click the *Padlock* icon.

<span id="page-23-2"></span>**3** In the Security/Network window, WLAN Service Area displays the name of the wireless network with which the wireless PC client can associate. You can change this setting as follows:

### <span id="page-23-10"></span>**Attach to any WLAN Service Area automatically**

Check this box to associate the client automatically to the WLAN service area with the best signal strength. This is recommended.

### **Specify a WLAN Service Area**

<span id="page-23-9"></span><span id="page-23-5"></span><span id="page-23-4"></span>First uncheck the *Attach to any WLAN Service Area automatically* box. Then, you can either enter the name of a service area (up to 32 characters long), or select from recently used WLAN service areas or from all available WLAN Service Areas within the range of the client.

<span id="page-23-0"></span>**Security Settings** You can set the level of security used to protect the network communications between the client and the access point from interception by unintended recipients. The security settings must match those that the network administrator has set up on the network. Some security levels require you to supply encryption settings. The levels of security are:

<span id="page-23-8"></span>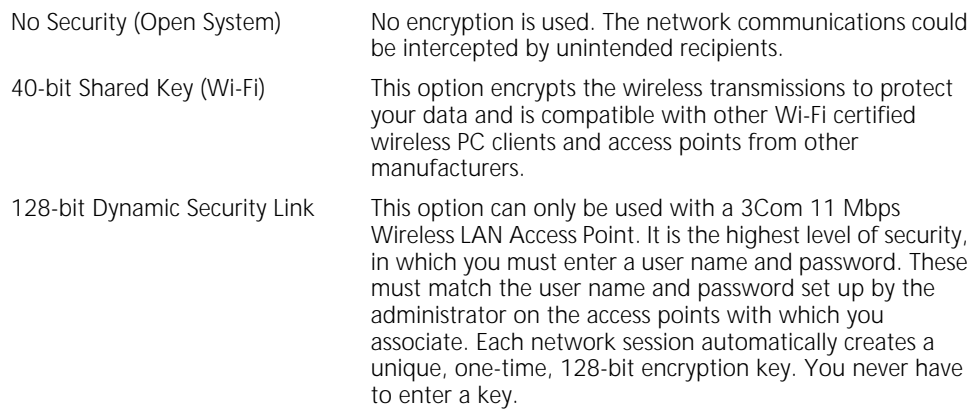

<span id="page-23-6"></span><span id="page-23-3"></span>To maintain wireless association between clients and access points, follow these guidelines:

- <span id="page-23-7"></span>■ The security setting on the client and the access points must match exactly.
- For 40-bit Shared Key (Wi-Fi) security, the encryption settings on the client and the access point must match exactly.
- For 128-bit Dynamic Security Link security, the user name and password on the client and the access points must match exactly.

### <span id="page-23-1"></span>**40-bit Shared Key (Wi-Fi) Encryption Settings**

40-bit Shared Key (Wi-Fi) security requires you to set up encryption keys. Your network administrator sets up encryption keys for the wireless network and gives you an encryption string or hexadecimal keys.

■ An encryption string is a string of characters between 8 and 64 characters long. The string can be any combination of letters and numbers and is case sensitive. The encryption string can be used only with other 3Com 11 Mbps wireless PC Cards and access points.

<span id="page-24-5"></span><span id="page-24-4"></span>■ Hexadecimal keys are sequences of hexadecimal digits arranged into four keys. A hexadecimal digit may be a letter from A to F or a number from 0 to 9. This type of encryption is compatible with Wi-Fi certified equipment from other manufacturers.

To enter an encryption string:

- **1** In the Security/Network window, select *40-bit Shared Key (Wi-Fi)* from the Security setting list.
- **2** Click *Encryption Key Settings*.
- **3** In the next window, select *Specify Encryption String*.
- **4** Type the encryption string in the space provided.
- **5** Click *OK* when finished.

To enter hexadecimal keys:

- **1** In the Security/Network window, select *40-bit Shared Key (Wi-Fi)* from the Security setting list.
- **2** Click *Encryption Key Settings*.
- **3** In the next window, select *Specify Encryption Keys*.
- **4** Enter the key settings.

<span id="page-24-2"></span>You must enter settings for all four keys.

- **5** Click one of the radio buttons to select a key to use.
- **6** Click *OK* when finished.

### <span id="page-24-0"></span>**128-bit Dynamic Security Link Settings**

128-bit Dynamic Security Link security requires a user name and password. Ask your network administrator for the user name and password.

- **1** In the Network/Security window, select 128-bit Dynamic Security Link from the Security setting list.
- **2** Click *Apply*.
- **3** In the next window, type the user name and password in the spaces provided.
- **4** Click *OK* when finished.

<span id="page-24-3"></span>After you log in successfully the first time, Windows remembers the password the next time you log in. Your network administrator may require you to log on every time.

### <span id="page-24-1"></span>**Setting up Auto Network Connect**

Auto Network Connect ensures network association even when traversing subnets. The client automatically associates with the nearest access point that has compatible encryption settings and automatically obtains a valid IP address.

This option requires a Dynamic Host Control Protocol (DHCP) server. The client's network configuration must be set to obtain its IP address automatically. For more information on DHCP, see the documentation for your operating system.

<span id="page-25-5"></span><span id="page-25-4"></span><span id="page-25-3"></span><span id="page-25-2"></span><span id="page-25-1"></span><span id="page-25-0"></span>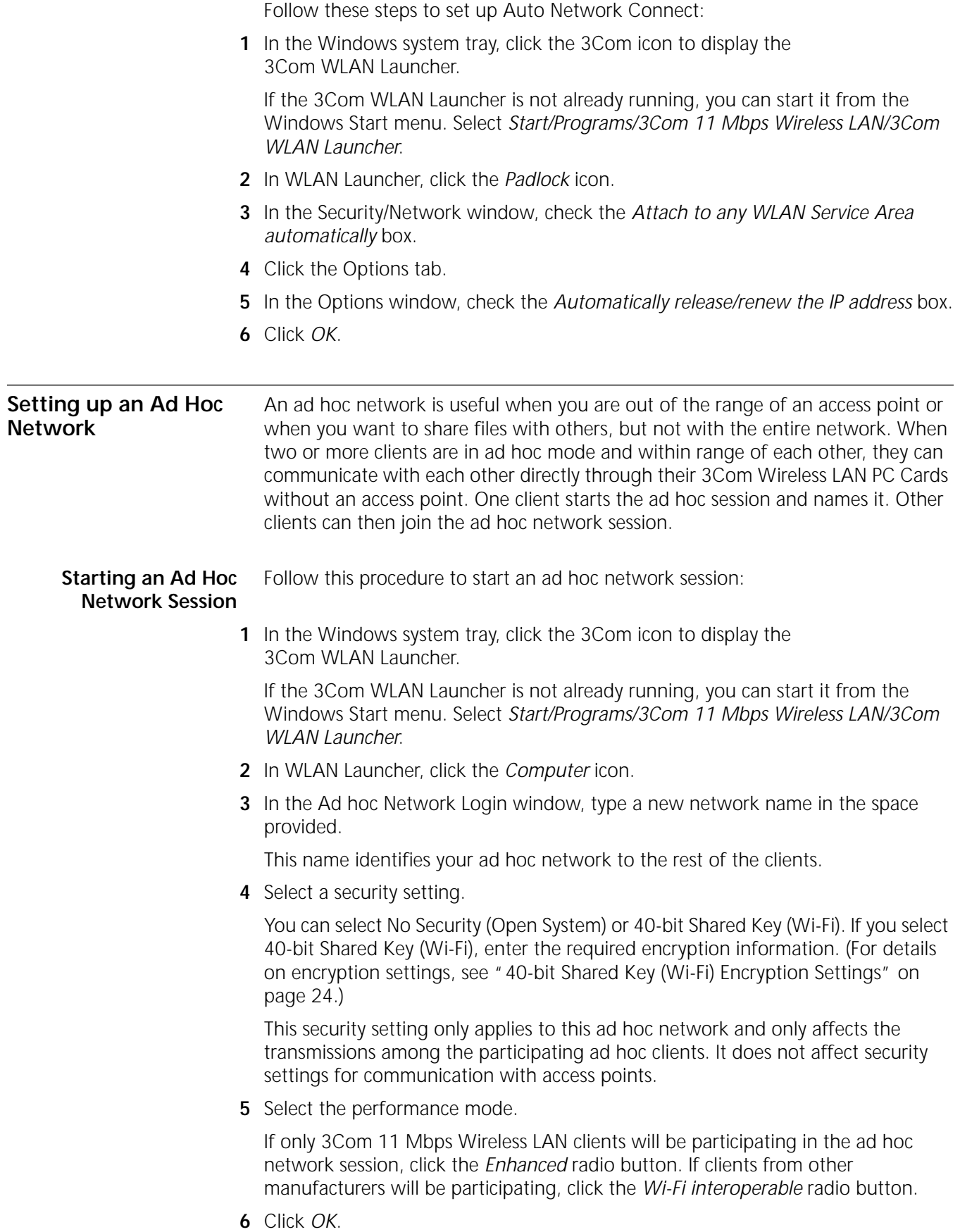

<span id="page-26-8"></span><span id="page-26-7"></span><span id="page-26-6"></span><span id="page-26-5"></span><span id="page-26-4"></span><span id="page-26-3"></span><span id="page-26-2"></span><span id="page-26-1"></span><span id="page-26-0"></span>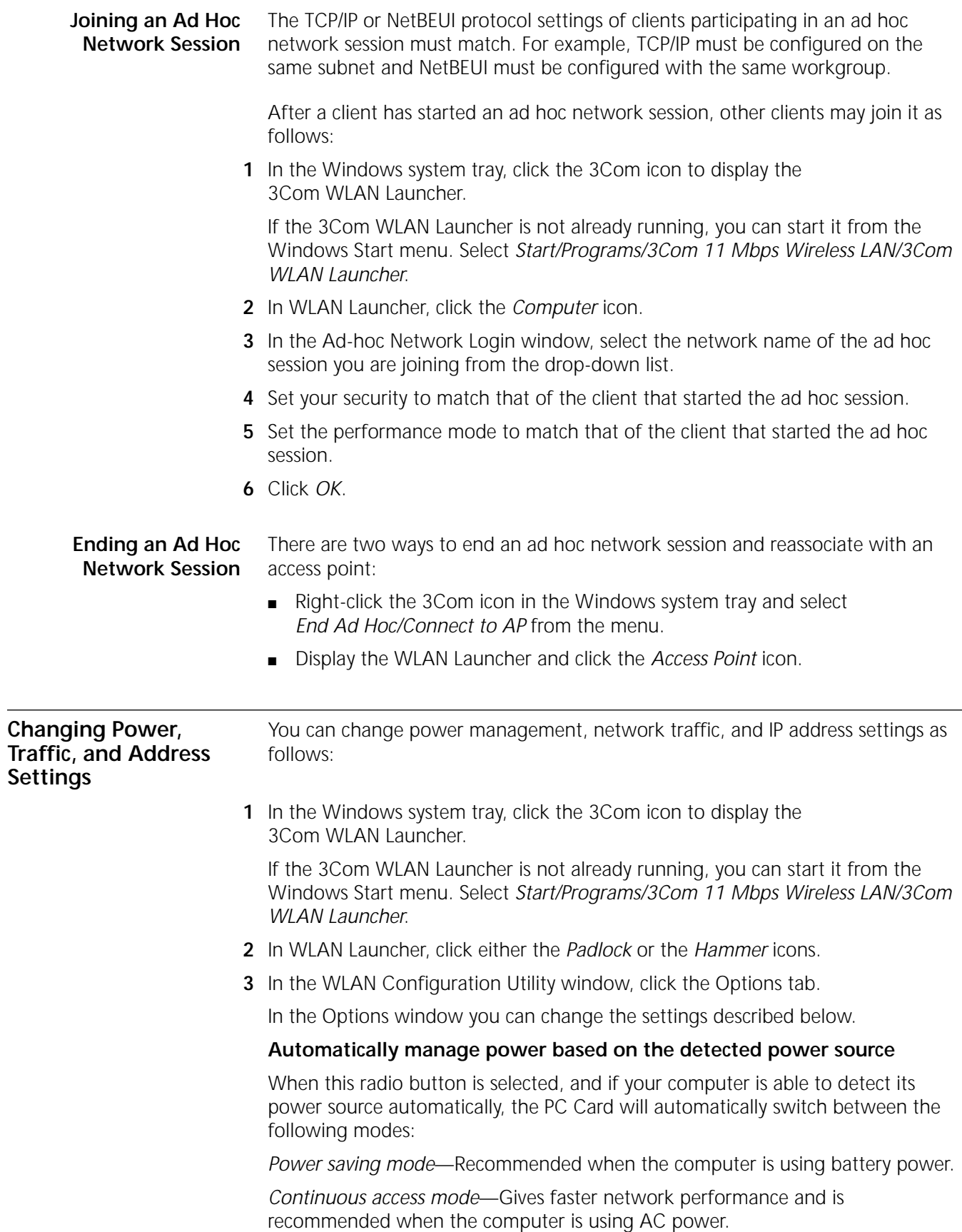

### **Manually set the power management**

<span id="page-27-7"></span><span id="page-27-5"></span>When this radio button is selected, you can select the power mode manually. You may want to select this mode, for example, if your computer cannot detect its power source or if you want to improve performance by forcing continuous access even though you are using battery power.

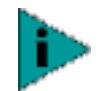

<span id="page-27-4"></span>*Windows NT users must select the power mode because the operating system cannot detect its power source.*

### **Network Traffic Accelerator**

If only 3Com 11 Mbps Wireless LAN equipment is being used, it is recommended that you turn this option on to increase the rate at which traffic is handled.

### <span id="page-27-6"></span>**Automatically release/renew the IP address**

Your Internet Protocol address (IP address) contains the information that allows network traffic to find its way to your computer.

<span id="page-27-3"></span>This option requires a Dynamic Host Control Protocol (DHCP) server. The client's network configuration must be set to obtain its IP address automatically. For more information on DHCP, see the documentation for your operating system.

When this box is checked, your computer automatically requests another IP address if you travel outside of your subnet, so the network connection remains active. Leave the box unchecked if your network does not have a DHCP server.

To force the system to release and renew an IP address, click *Release/Renew Now*. You may want to click this button, for example, if you cannot establish association with the network or if you roam in an installation that has multiple access points and you lose network association.

### <span id="page-27-1"></span><span id="page-27-0"></span>**Changing Your Password**

<span id="page-27-2"></span>The Change Password utility lets you update the password used in the access control list of the access point with which the client is associated. This is only applicable if you have configured the client to use 128-bit Dynamic Security Link security.

Because access points maintain separate User Control Lists, you must update the password separately on each access point that you associate with.

**1** In the Windows system tray, click the 3Com icon to display the 3Com WLAN Launcher.

If the 3Com WLAN Launcher is not already running, you can start it from the Windows Start menu. Select *Start/Programs/3Com 11 Mbps Wireless LAN/3Com WLAN Launcher*.

- **2** In WLAN Launcher, click the *Hammer* icon.
- **3** In the Tools window, double-click the *Change Password* icon.
- **4** In the Change Password dialog box, follow the instructions to change the password and click *OK*.

<span id="page-28-4"></span><span id="page-28-3"></span><span id="page-28-2"></span><span id="page-28-1"></span><span id="page-28-0"></span>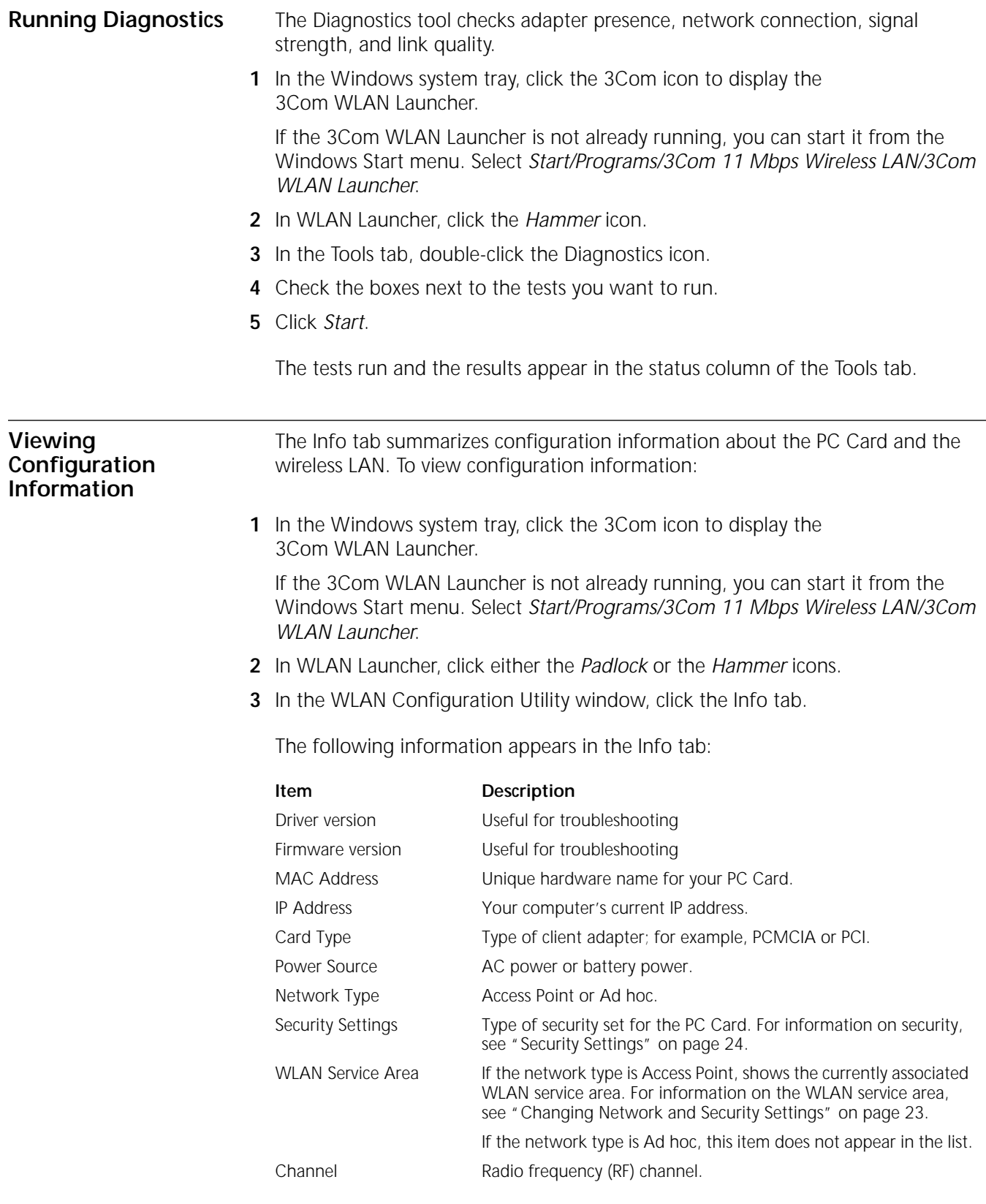

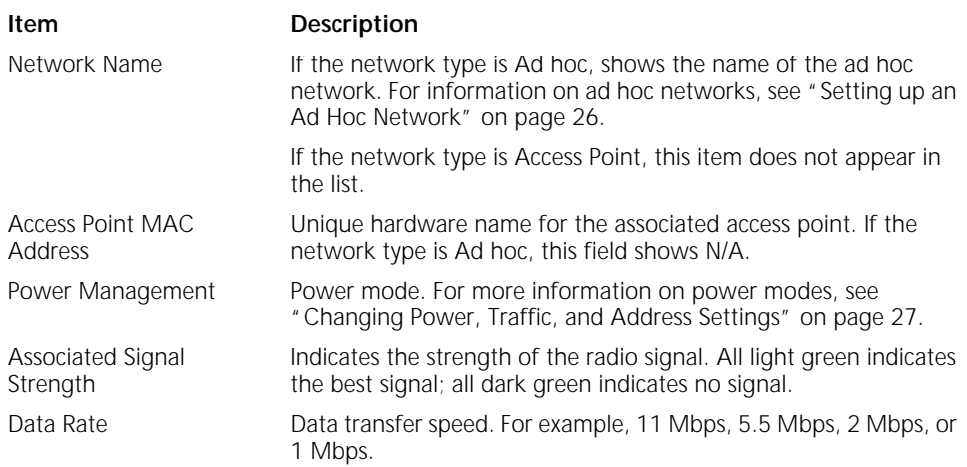

<span id="page-30-0"></span>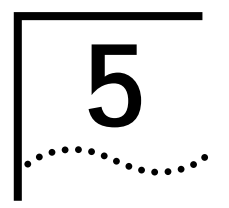

# <span id="page-30-3"></span><span id="page-30-1"></span>**5 TROUBLESHOOTING**

<span id="page-30-2"></span>**Diagnosing Problems** The 3Com WLAN Launcher window can help you can diagnose problems. To display the 3Com WLAN Launcher, double click the 3Com icon in the Windows system tray.

> If you have difficulty using the PC Card, try the solutions in the following table. If you continue to experience difficulty, see ["Upgrading PC Card Firmware" on](#page-33-1)  [page 34](#page-33-1) or ["Uninstalling the Card" on page 33](#page-32-0).

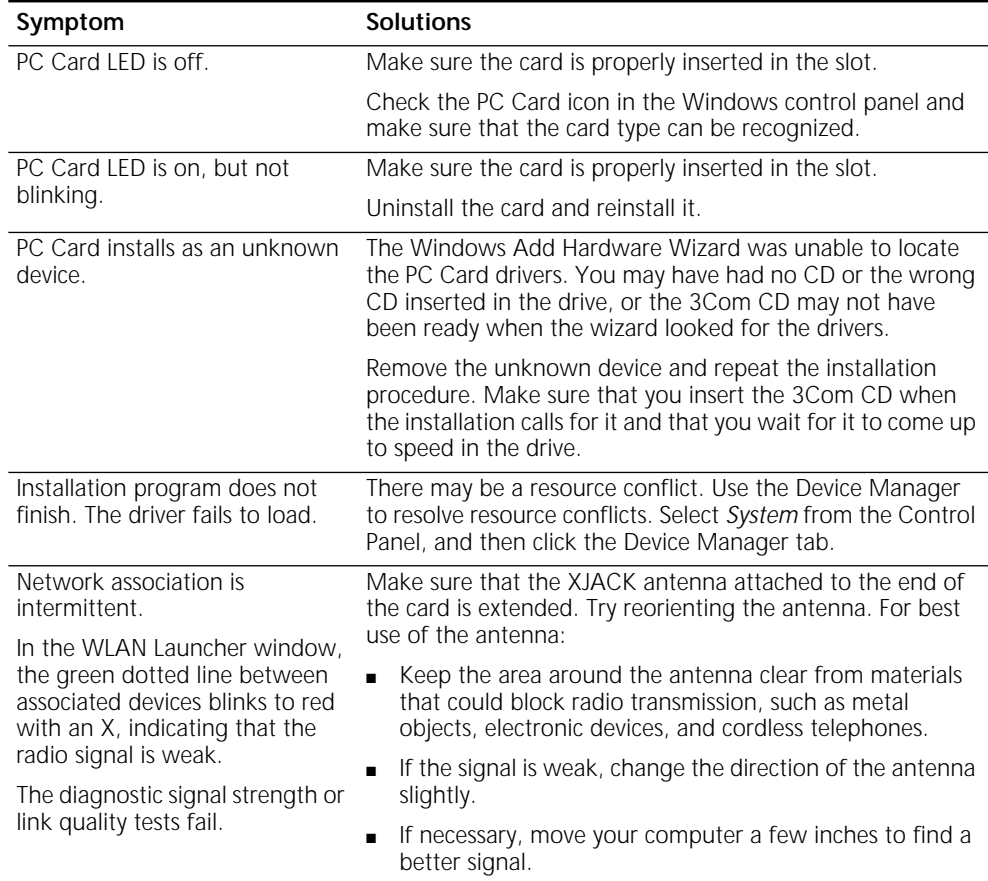

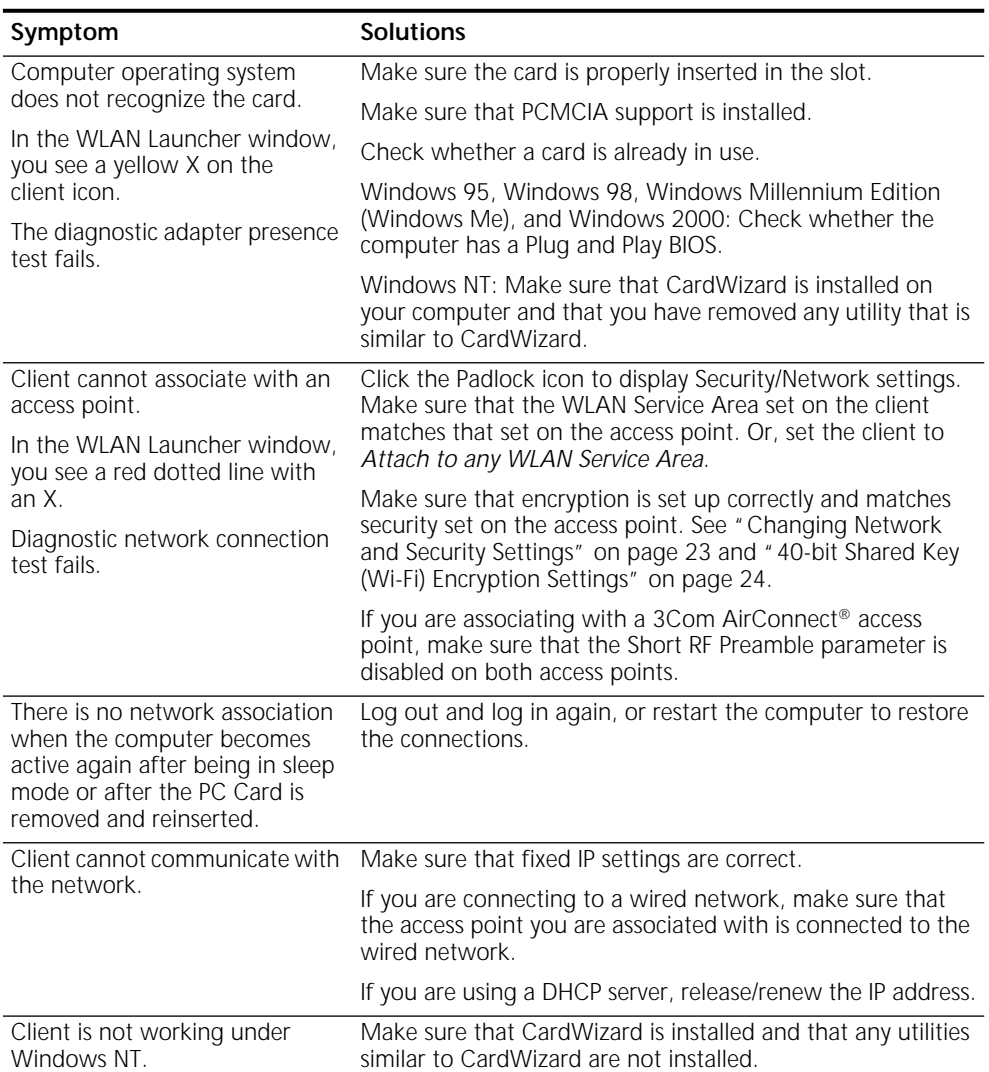

### <span id="page-31-1"></span>The PC Card LED indicates the following:

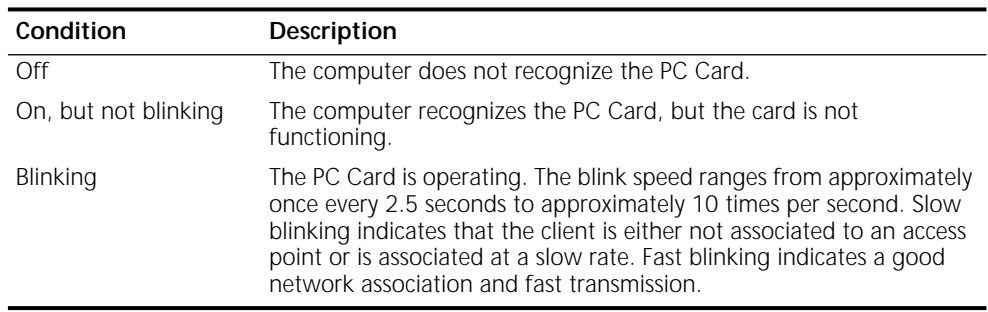

### <span id="page-31-0"></span>**Using the Tools Window**

In the Tools window you can change your password, run diagnostics, or upgrade the PC card firmware. If you have 3Com Administrator Utilities, you can also connect to the access point and perform management administration functions.

See the following topics for more information:

■ ["Changing Your Password" on page 28](#page-27-1)

<span id="page-32-0"></span>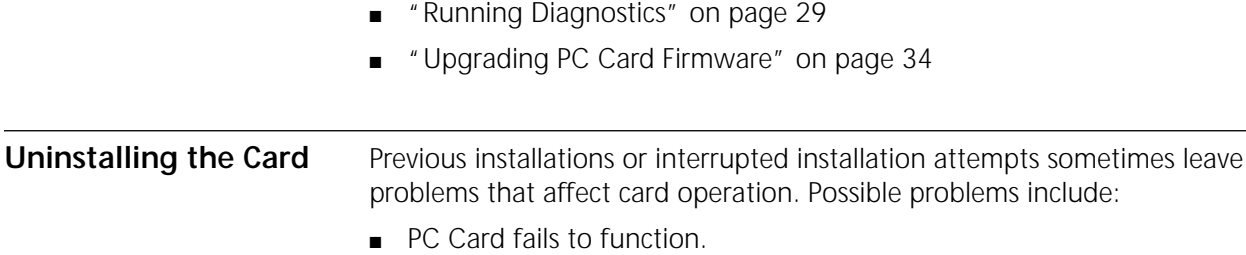

- Operating system does not detect the PC Card.
- System issues a warning tone at startup.

If the installation is unsuccessful, your best course may be to completely uninstall the card and repeat the installation procedure.

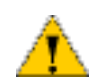

*CAUTION: Exit any networking applications and remove the PC Card driver before uninstalling the card.*

- **1** Make sure that you have exited any networking applications.
- **2** Use the standard operating system procedure to remove the card driver.

The procedure for Windows Me, Windows 98, and Windows 95 is shown below. Refer to your Windows documentation for the exact procedure under Windows 2000 and Windows NT.

- **a** From the Windows *Start* menu, select *Settings* and then *Control Panel*.
- **b** In the Control Panel, double-click the *System* icon.
- **c** In the next window, click the *Device Manager* tab.
- **d** Double-click *Network Adapters*.
- **e** Select *3Com 3CRWE62092A Wireless LAN PC Card* from the list and click *Remove*.
- **3** Gently press and release the antenna to retract it.
- **4** Remove the card.
- **5** Restart the computer.

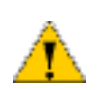

*CAUTION: To avoid damaging the card, do not pull on the antenna.*

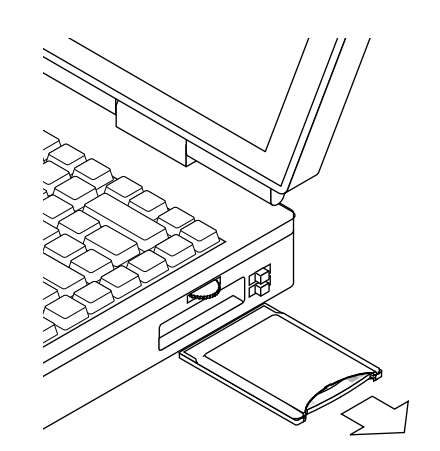

<span id="page-33-3"></span><span id="page-33-2"></span><span id="page-33-1"></span><span id="page-33-0"></span>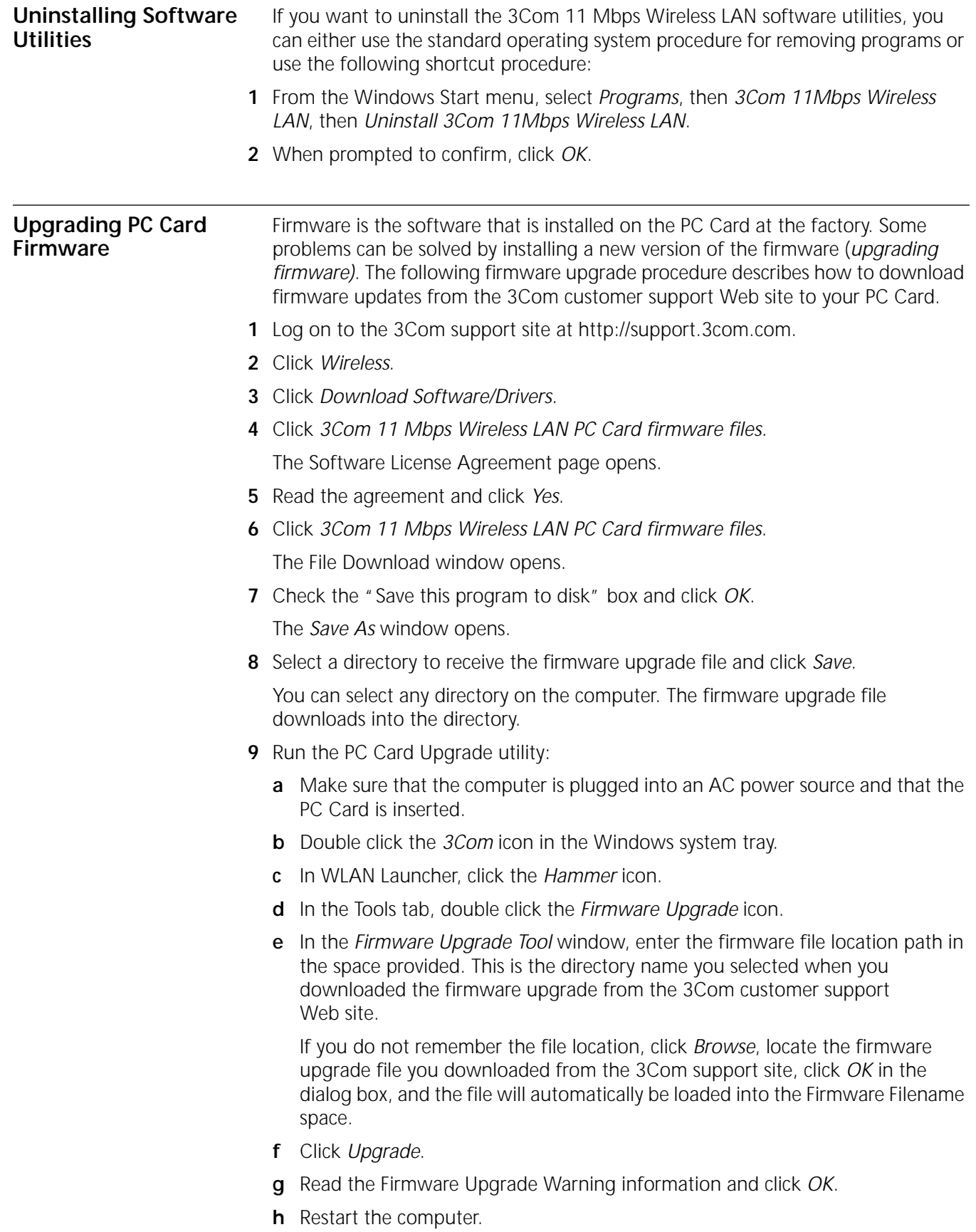

<span id="page-34-0"></span>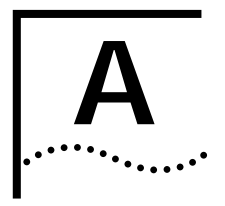

# <span id="page-34-3"></span><span id="page-34-1"></span>**A WINDOWS NT INSTALLATION WITHOUT NETWORKING INSTALLED**

Use the following procedure to install the PC Card software while you are installing Windows NT Networking. For details on installing networking, see your Windows NT documentation.

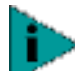

*The CardWizard utility, which helps Windows NT to load and manage software, must be installed. If the installation program does not detect the CardWizard utility on your computer, it will ask whether you want to install it. If you already have a similar utility installed, you must first uninstall that utility to prevent conflicts with CardWizard.*

*Internet Explorer version 4 is required to view help files. It is recommended that you install Internet Explorer version 5 or later.*

### <span id="page-34-2"></span>**Install Files and Networking**

- **1** Make sure that the computer is running and the PC Card is inserted.
- **2** Put the 3Com CD in the CD-ROM drive.

If the 3Com 11 Mbps WLAN Menu appears, click *Exit*.

- **3** From the Windows Start menu, select *Settings/Control Panel*.
- **4** In the Control Panel, double-click *Network*.
- **5** When the system prompts: "Windows NT Networking is not installed. Do you want to install it now?", click *Yes*. This opens the Network Setup Wizard.
- **6** Check *Wired to the network* and click *Next*.
- **7** When the system prompts to have setup start searching for a network adapter, click *Select from List*.
- **8** In the Select Network Adapter window, click *Have Disk*.
- **9** In the Insert Disk dialog box, make sure that the correct path to your CD-ROM drive appears in the entry box (for example, d:) and click *OK*.

If you are installing from diskettes, enter the path to the diskette drive.

- **10** In the Select OEM Option window, select *3Com 3CRWE62092A Wireless LAN PC Card* and click *OK*.
- **11** In the Network Setup Wizard window, click *Next*.
- **12** In the Network Protocols list, place a check mark next to each network protocol required for your site and click *Next*.
- **13** In the Network Services window, place a check mark in the box next to each desired service. Select the default settings and click *Next*.

The message "Windows NT is ready to install networking" appears.

**14** Click *Next*.

The Windows NT Setup windows asks for the location of the Windows NT installation files.

**15** Remove the *3Com CD* from the CD-ROM drive, put the Windows NT CD in the drive and wait for it to spin up to speed. Make sure that the correct path to your CD-ROM drive appears in the entry box (for example, d:) and click *Continue*.

(Instead of installing from the Windows NT CD, if you have the Windows NT system files on your computer, you can enter the path to the Windows NT installation files (for example, C:\i386) and click *Continue*.)

The Setup window appears again.

**16** In the PC Card Setup window, accept the default settings and click *Continue*.

The default settings work in most cases. However, you may need to specify values for your installation.

**17** If the Microsoft TCP/IP Properties screen appears, enter the requested information for your network environment.

Refer to the Windows NT documentation for assistance. If you choose the DHCP server option, click *Yes* to the DHCP prompt. When you are finished entering the appropriate TCP/IP information, click *OK*.

- **18** When the window for enabling or disabling bindings opens, click *Next*.
- **19** When Windows NT is ready to start the network, click *Next* to copy the network files.
- **20** Enter your computer name and workgroup or domain name when prompted and click *Next*.
- **21** When the system displays "Networking has been installed on this computer," click *Finish*.
- **22** When prompted to reboot the computer, remove the Windows NT CD from the drive, insert the *3Com CD* in the drive, and click *Yes*.

### <span id="page-35-0"></span>**Install CardWizard**

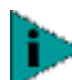

*If CardWizard was already installed before you began installing the PC Card, this portion is skipped and the installation proceeds directly to ["Set Up the PC Card".](#page-36-0)*

- **1** When the computer restarts, if the 3Com 11 Mbps WLAN Menu appears, click *Exit*.
- **2** At the prompt to install CardWizard, click *Yes*.

If you click No and you do not have CardWizard installed, the installation stops.

- **3** In the CardWizard window, click *Next*.
- **4** In the CardWizard Welcome page, click *Next*.
- **5** Read the CardWizard Software License Agreement and click *Yes*.
- **6** When prompted to remove the PC Card, eject the card and click *Yes*.
- **7** In the Select Type of Platform window, select your computer type and click *Next*. If your computer type is not listed, select *Other Notebook* and click *Next*.
- **8** Respond to the prompts to install CardWizard.

<span id="page-36-2"></span><span id="page-36-0"></span>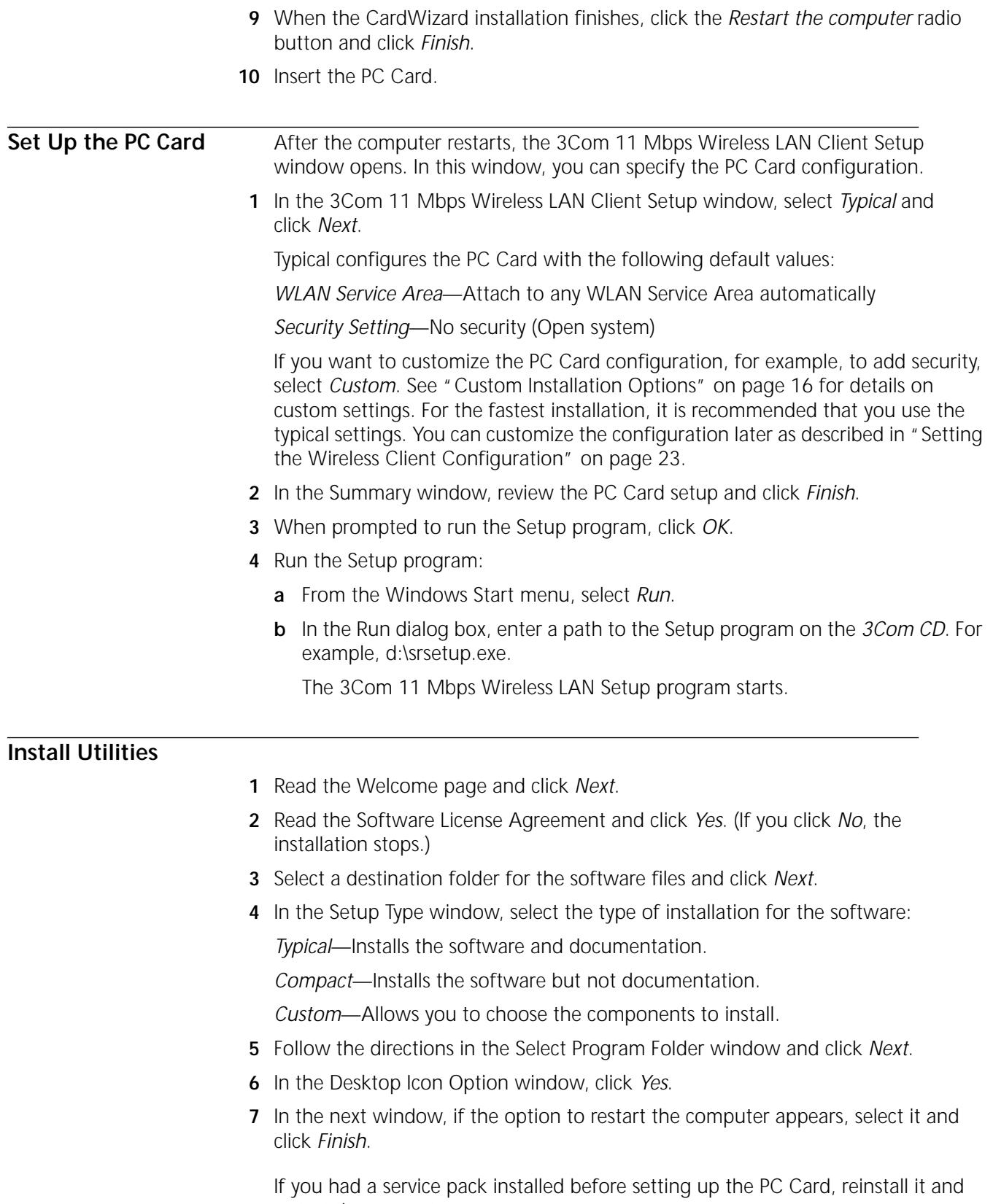

<span id="page-36-1"></span>restart the computer.

# <span id="page-38-6"></span><span id="page-38-1"></span>**B TECHNICAL SUPPORT**

<span id="page-38-0"></span>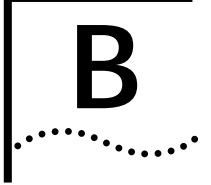

<span id="page-38-9"></span><span id="page-38-5"></span><span id="page-38-4"></span>IJ

<span id="page-38-10"></span><span id="page-38-8"></span><span id="page-38-7"></span><span id="page-38-3"></span><span id="page-38-2"></span>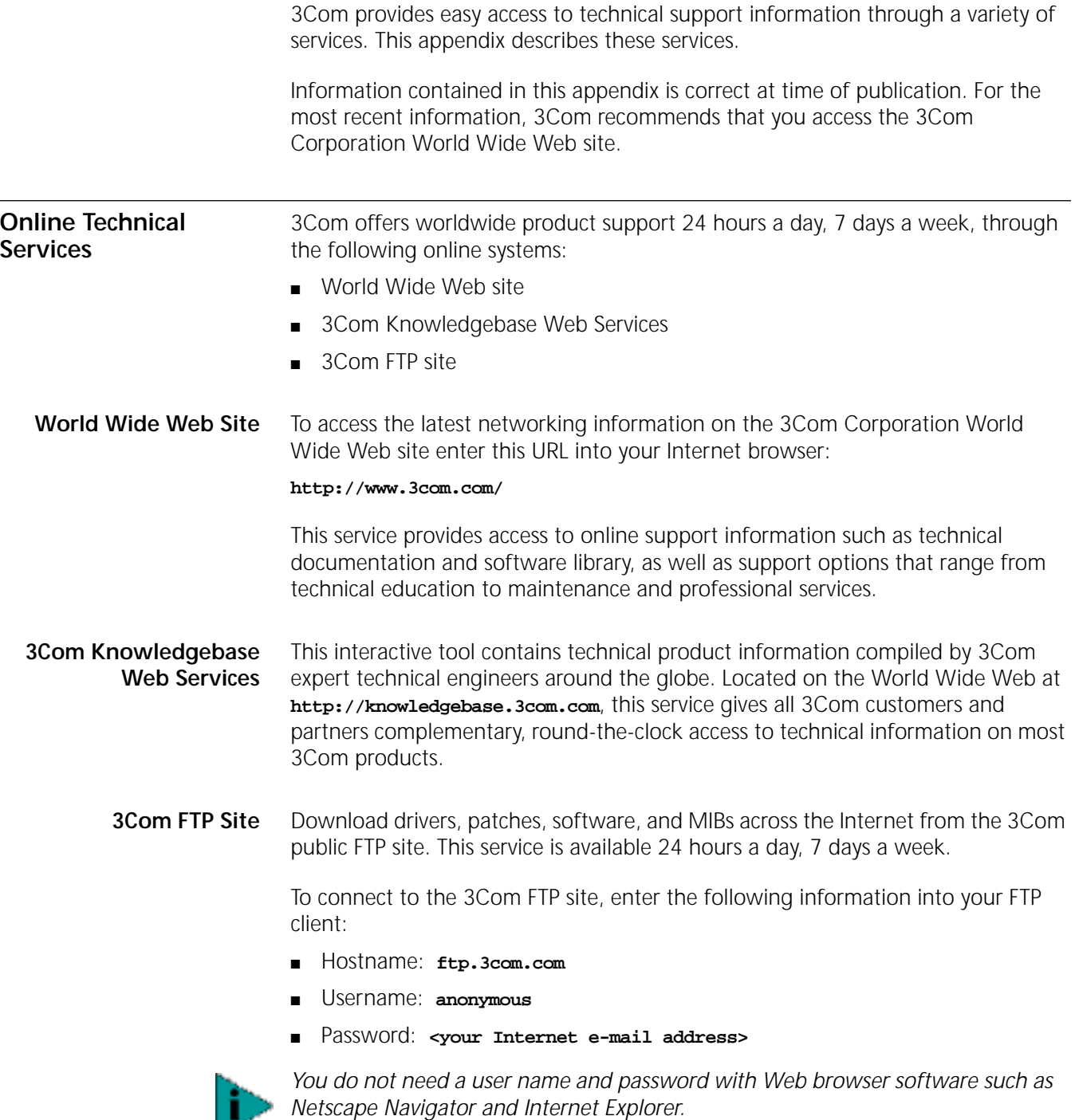

<span id="page-39-2"></span><span id="page-39-1"></span><span id="page-39-0"></span>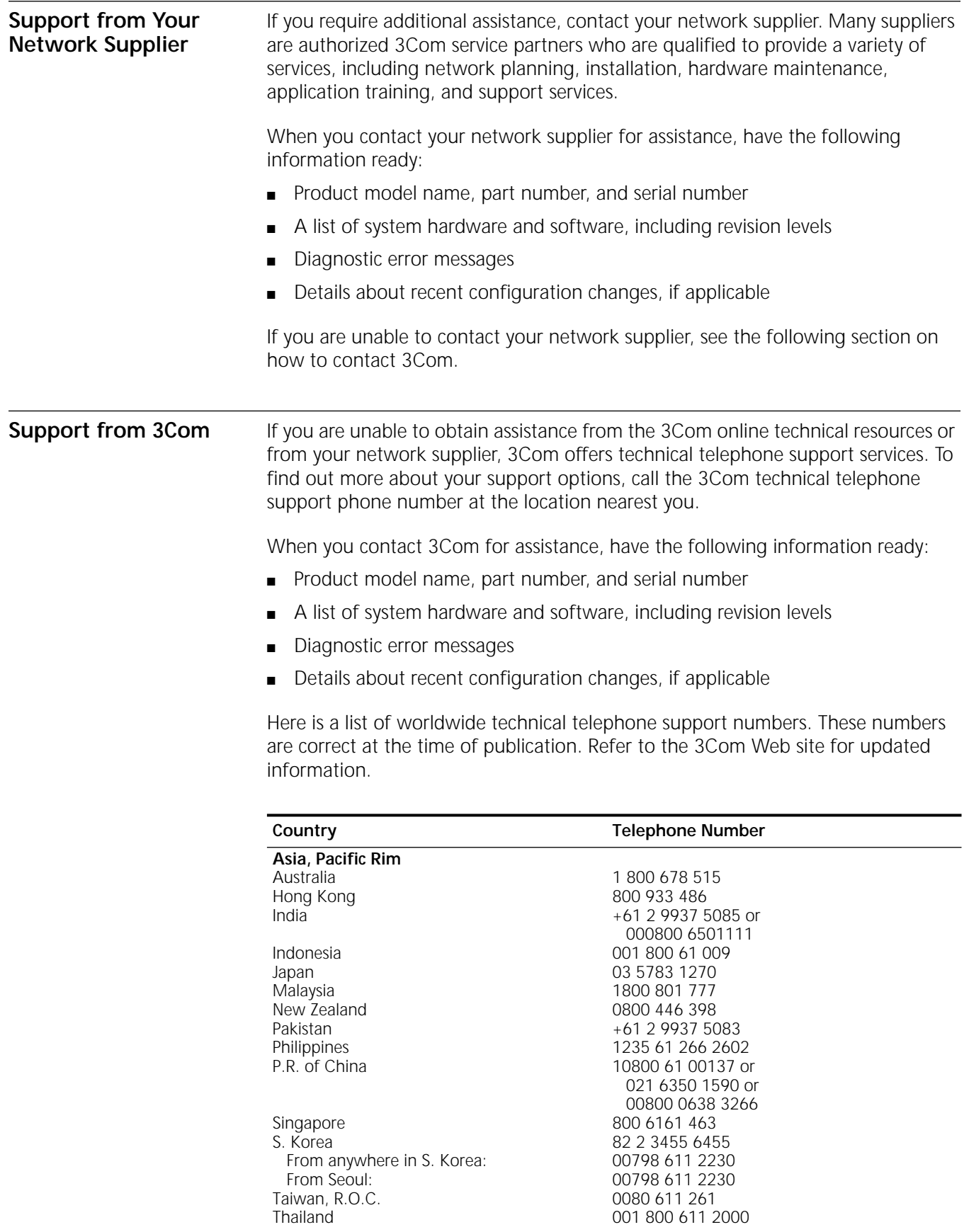

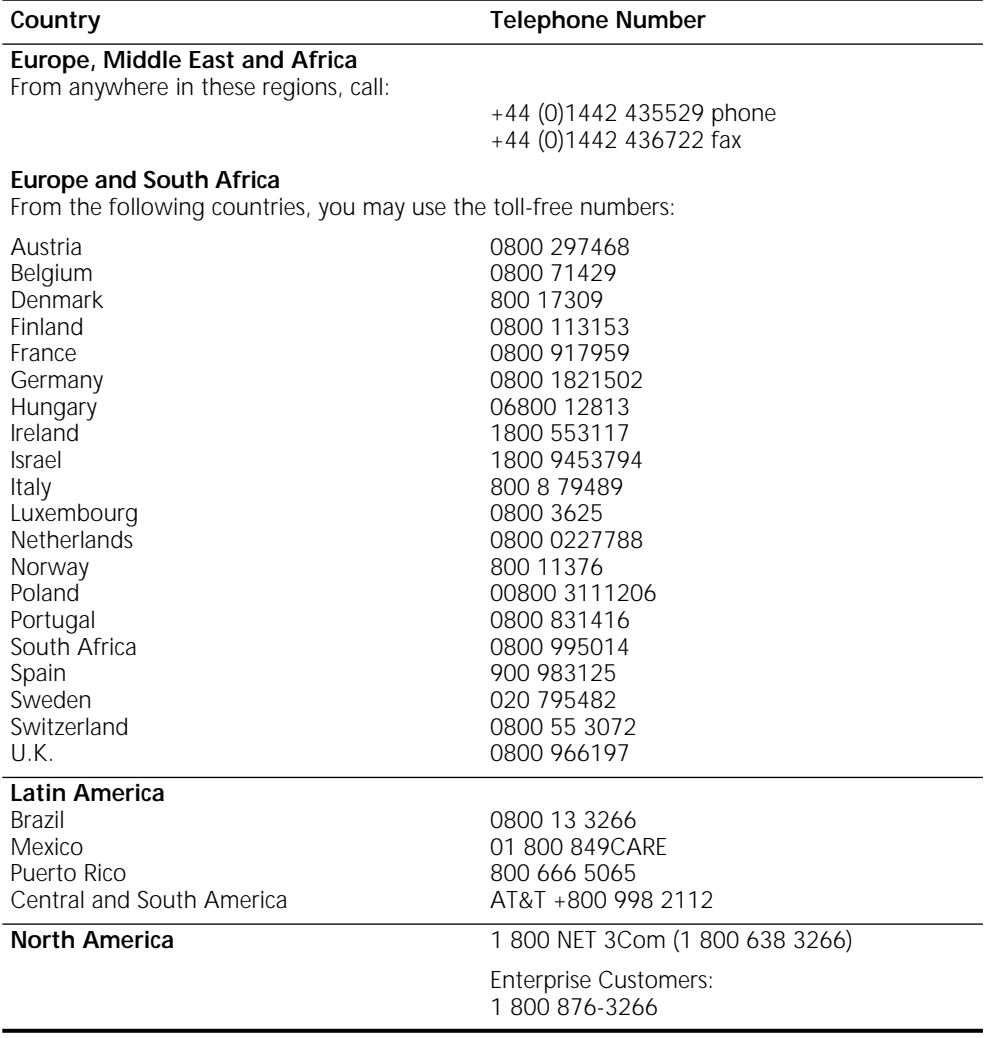

### <span id="page-41-1"></span><span id="page-41-0"></span>**Returning Products for Repair**

Before you send a product directly to 3Com for repair, you must first obtain an authorization number. Products sent to 3Com without authorization numbers will be returned to the sender unopened, at the sender's expense.

To obtain an authorization number, call or fax:

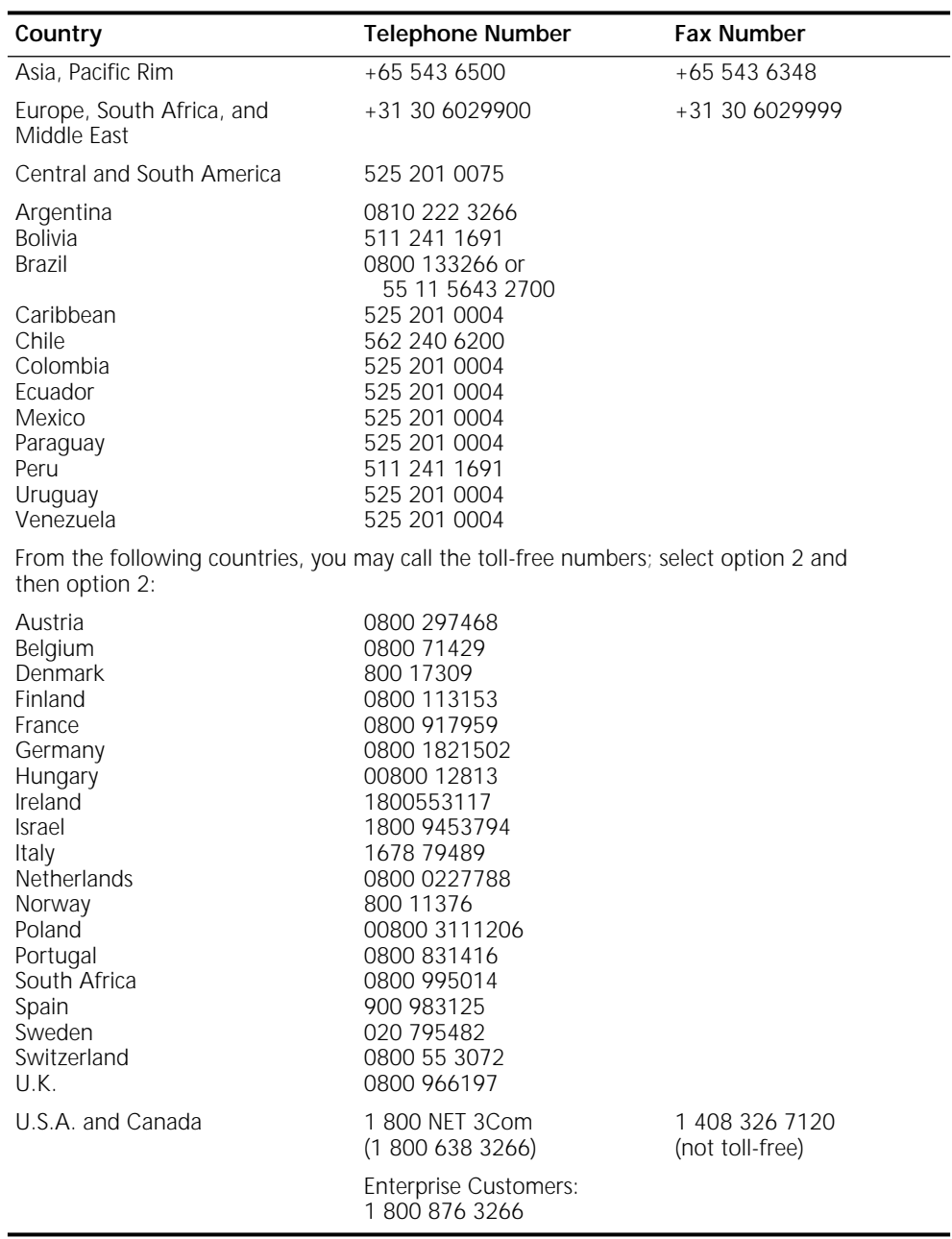

### **INDEX**

### **Numbers**

128-bit Dynamic Security Lin[k 24,](#page-23-4) [25](#page-24-2) 3Com Administrator Utilities CD [9](#page-8-4) 3Com CDs [9](#page-8-5) 3Com End User Utilities C[D 9](#page-8-6) 3Com icon, in Windows system tra[y 20](#page-19-2) 3Com Knowledgebase Web Service[s 39](#page-38-7) 3Com UR[L 39](#page-38-8) 3Com WLAN Configuration Utilit[y 21](#page-20-1) 3Com WLAN Launche[r 19](#page-18-3) button[s 19](#page-18-4) starting [15,](#page-14-2) [22,](#page-21-0) [23,](#page-22-6) [26,](#page-25-3) [27,](#page-26-4) [28,](#page-27-2) [29](#page-28-4) 40-bit Shared Key (Wi-Fi) securit[y 24](#page-23-5)

### **A**

access point [5](#page-4-7) ad hoc network [5,](#page-4-8) [6,](#page-5-3) [26](#page-25-4) antenna, adjusting [15](#page-14-3) associatio[n 5,](#page-4-9) [20](#page-19-3)

### **B**

base statio[n 5](#page-4-7) buttons, 3Com WLAN Launcher [19](#page-18-4)

### **C**

changing user passwords [28](#page-27-3) checking statu[s 20](#page-19-4) clients, wireless, define[d 5](#page-4-10) configuration [6](#page-5-4) ad hoc, defined [6](#page-5-3) custom [16](#page-15-5) example[s 6](#page-5-4) utility [21](#page-20-1) configuring network settings [23](#page-22-7) confirming the installation [15](#page-14-4) connection (association[\) 5,](#page-4-9) [20](#page-19-3) continuous access mode [27](#page-26-5) custom configuratio[n 16](#page-15-5)

### **D**

DHCP server, and release/renew IP addres[s 25,](#page-24-3) [28](#page-27-4) disk factor[y 9](#page-8-7) diskettes, installation fro[m 9](#page-8-7) Dynamic Security Link [24,](#page-23-4) [25](#page-24-2)

### **E**

encryption [24](#page-23-6) strin[g 16,](#page-15-6) [24,](#page-23-7) [25](#page-24-4) Ethernet status displa[y 20,](#page-19-5) [21](#page-20-2) Extended Service Set Identity (ESSID[\) 6](#page-5-5)

**F** firmware upgrade PC Card [34](#page-33-3)

### **G**

guidelines, security [24](#page-23-8)

### **H**

hexadecimal keys [25](#page-24-5)

### **I**

icons, statu[s 20](#page-19-4) improving reception [16](#page-15-7) Info ta[b 22](#page-21-1) installation [11](#page-10-3) confirming [15](#page-14-4) making diskettes [9](#page-8-7) media [9](#page-8-5) PC Card [10](#page-9-1) typical [12,](#page-11-3) [14,](#page-13-2) [37](#page-36-2) installation media requirement[s 9](#page-8-8) installing new firmware PC Card [34](#page-33-3) Internet Protocol address, define[d 28](#page-27-5) IP address define[d 28](#page-27-5) releasing and renewing [28](#page-27-6) settin[g 26,](#page-25-5) [27,](#page-26-6) [28](#page-27-7)

### **L**

LAN, wireless define[d 5](#page-4-11) ways to set up [6](#page-5-4) launche[r 19](#page-18-3) buttons [19](#page-18-4) startin[g 15,](#page-14-2) [22,](#page-21-0) [23,](#page-22-6) [26,](#page-25-3) [27,](#page-26-4) [28,](#page-27-2) [29](#page-28-4) LED PC Card [32](#page-31-1)

### **M**

making installation diskettes [9](#page-8-7) MIB<sub>S</sub> [39](#page-38-9)

### **N**

network ad ho[c 5,](#page-4-8) [6,](#page-5-3) [26](#page-25-4) association, define[d 20](#page-19-3) settings, configuring [23](#page-22-7) network supplier support [40](#page-39-2) Network/Security tab [22,](#page-21-2) [23](#page-22-8) No Security [24](#page-23-9)

### **O**

online technical services [39](#page-38-10) open syste[m 24](#page-23-9) operating system requirement[s 9](#page-8-9) Options ta[b 22](#page-21-3)

### **P**

password changing use[r 28](#page-27-3) PC Card insertin[g 10](#page-9-1) LED [32](#page-31-1) power management continuous access mode [27](#page-26-5) power saving mode [27](#page-26-7) settin[g 27](#page-26-8) product registration [7](#page-6-1)

### **R**

reception [16](#page-15-7) registratio[n 7](#page-6-1) requirement[s 9](#page-8-10) returning products for repai[r 42](#page-41-1) roaming, defined [5](#page-4-12)

### **S**

security 128-bit Dynamic Security Lin[k 24,](#page-23-4)  25 [40-bit Shared Key \(Wi-Fi\)](#page-24-2) [24](#page-23-5) and network setting[s 23](#page-22-8) guidelines [24](#page-23-8) no security [24](#page-23-9) settings [24](#page-23-10) service area, define[d 6](#page-5-6) set up, wireless LAN [6](#page-5-4) settings encryption [24](#page-23-6) network, configurin[g 23](#page-22-7) securit[y 24](#page-23-10) security and network [23](#page-22-8) status display, Etherne[t 20,](#page-19-5) [21](#page-20-2) icons [20](#page-19-4) string, encryptio[n 25](#page-24-4)

### **T**

technical support 3Com Knowledgebase Web Services [39](#page-38-7) 3Com UR[L 39](#page-38-8) network supplier[s 40](#page-39-2) product repair [42](#page-41-1)

Tools ta[b 22](#page-21-4) troubleshooting firmware PC Card [34](#page-33-3) typical installation [12,](#page-11-3) [14,](#page-13-2) [37](#page-36-2)

### **U**

upgrading PC Card firmwar[e 34](#page-33-3) UR[L 39](#page-38-8)

### **W**

warranty, registration [7](#page-6-1) Web browser requirement[s 9](#page-8-11) Windows system tray, 3Com ico[n 20](#page-19-2) wireless association (connection) [5,](#page-4-9) [20](#page-19-3) clients, defined [5](#page-4-10) wireless LAN defined [5](#page-4-11) ways to set u[p 6](#page-5-4) wireless LAN service area [6,](#page-5-6) [23](#page-22-9) WLAN Configuration Utilit[y 21](#page-20-1) WLAN launche[r 19](#page-18-3) buttons 19 starting [15,](#page-14-2) [22,](#page-21-0) [23,](#page-22-6) [26,](#page-25-3) [27,](#page-26-4) [28,](#page-27-2) [29](#page-28-4) WLAN service area defined [6](#page-5-7) setting u[p 23](#page-22-9) World Wide Web (WWW) [39](#page-38-8)

### <span id="page-44-0"></span>**REGULATORY COMPLIANCE INFORMATION**

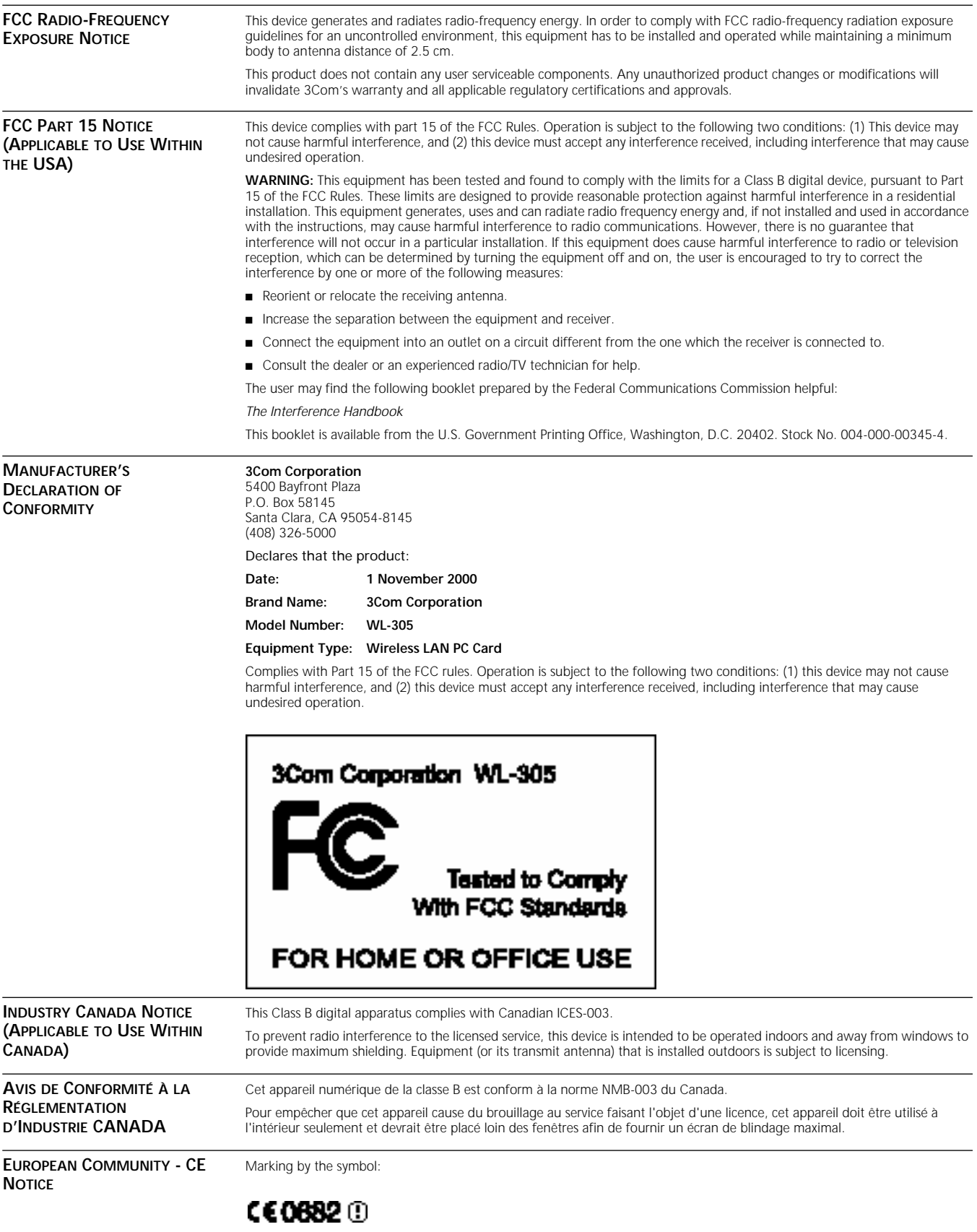

indicates compliance of this equipment to the R&TTE Directive 1999/5/EC. Such marking is indicative that this equipment meets

or exceeds the following technical standards: ■ ETS 300 328 - Electromagnetic compatibility and Radio spectrum Matters (ERM); Wideband Transmission systems; data transmission equipment operating in the 2,4 GHz ISM band and using spread spectrum modulation techniques ■ ETS 300 826 - Electromagnetic compatibility and Radio spectrum Matters (ERM); ElectroMagnetic Compatibility (EMC) standard for 2,4 GHz wideband transmission systems and HIgh PErformance Radio Local Area Network (HIPERLAN) equipment ■ ES 59005 - Considerations for the evaluation of human exposure to electromagnetic fields (EMF's) from mobile telecommunication equipment (MTE) in the frequency range 30 MHz - 6 GHz EN 55022 - Limits and Methods of Measurement of Radio Interference Characteristics of Information Technology Equipment. (CISPR 22 Class B). ■ EN 60950 - Safety of information technology equipment, including electrical business equipment. **SAFETY COMPLIANCE NOTICE** This device has been tested and certified according to the following safety standards and is intended for use only in Information Technology Equipment which has been tested and certified to these or other equivalent standards: ■ UL Standard 1950 / CSA C22.2 No. 950 ■ IEC 60950 ■ EN 60950

### <span id="page-45-0"></span>**3COM END USER SOFTWARE LICENSE AGREEMENT**

### *IMPORTANT: Read Before Installing The Software*

**YOU SHOULD CAREFULLY READ THE FOLLOWING TERMS AND CONDITIONS BEFORE DOWNLOADING, INSTALLING AND USING THIS PRODUCT, THE USE OF WHICH IS LICENSED BY 3COM CORPORATION ("3COM") TO ITS CUSTOMERS FOR THEIR USE ONLY AS SET FORTH BELOW. DOWNLOADING, INSTALLING OR OTHERWISE USING ANY PART OF THE SOFTWARE OR DOCUMENTATION INDICATES THAT YOU ACCEPT THESE TERMS AND CONDITIONS. IF YOU DO NOT AGREE TO THE TERMS AND CONDITIONS OF THIS AGREEMENT, DO NOT DOWNLOAD, INSTALL OR OTHERWISE USE THE SOFTWARE OR DOCUMENTATION, DO NOT CLICK ON THE "I AGREE" OR SIMILAR BUTTON. AND IF YOU HAVE RECEIVED THE SOFTWARE AND DOCUMENTATION ON PHYSICAL MEDIA, RETURN THE ENTIRE PRODUCT WITH THE SOFTWARE AND DOCUMENTATION UNUSED TO THE SUPPLIER WHERE YOU OBTAINED IT.**

**LICENSE:** 3Com grants you a nonexclusive, nontransferable (except as specified herein) license to use the accompanying software program(s) in executable form (the "Software") and accompanying documentation (the "Documentation"), subject to the terms and restrictions set forth in this Agreement. You are not permitted to lease, rent, distribute or sublicense (except as specified herein) the Software or Documentation or to use the Software or Documentation in a time-sharing arrangement or in any other unauthorized manner. Further, no license is granted to you in the human readable code of the Software (source code). Except as provided below, this Agreement does not grant you any rights to patents, copyrights, trade secrets, trademarks, or any other rights with respect to the Software or Documentation.

Subject to the restrictions set forth herein, the Software is licensed to be used by one (1) user on any personal computer owned by or leased to you, for your internal use. You may reproduce one (1) copy of the Software and Documentation for backup or archive purposes. Any copy of the Software and Documentation must contain 3Com's and its licensors' proprietary rights and copyright notices in the same form as on the original. You agree not to remove or deface any portion of any legend provided on any licensed program or documentation delivered to you under this Agreement.

**ASSIGNMENT; NO REVERSE ENGINEERING:** You may transfer the Software, Documentation and the licenses granted herein to another party in the same country in which you obtained the Software and Documentation if the other party agrees in writing to accept and be bound by the terms and conditions of this Agreement. If you transfer the Software and Documentation, you must at the same time either transfer all copies of the Software and Documentation to the party or you must destroy any copies not transferred. Except as set forth above, you may not assign or transfer your rights under this Agreement.

Modification, reverse engineering, reverse compiling, or disassembly of the Software is expressly prohibited. However, if you are a European Union ("EU") resident, information necessary to achieve interoperability of the Software with other programs within the meaning of the EU Directive on the Legal Protection of Computer Programs is available to you from 3Com upon written request.

**EXPORT RESTRICTIONS:** The Software, including the Documentation and all related technical data (and any copies thereof) (collectively "Technical Data"), is subject to United States Export control laws and may be subject to export or import regulations in other countries. In addition, the Technical Data covered by this Agreement may contain data encryption code which is unlawful to export or transfer from the United States or country where you legally obtained it without an approved U.S. Department of Commerce export license and appropriate foreign export or import license, as required. You agree that you will not export or re-export the Technical Data (or any copies thereof) or any products utilizing the Technical Data in violation of any applicable laws or regulations of the United States or the country where you legally obtained it. You are responsible for obtaining any licenses to export, re-export or import the Technical Data. In addition to the above, the Product may not be used, exported or re-exported (i) into or to a national or resident of any country to which the U.S. has embargoed; or (ii) to any one on the U.S. Commerce Department's Table of Denial Orders or the U.S. Treasury Department's list of Specially Designated Nationals.

**TRADE SECRETS; TITLE:** You acknowledge and agree that the structure, sequence and organization of the Software are the valuable trade secrets of 3Com and its suppliers. You agree to hold such trade secrets in confidence. You further acknowledge and agree that ownership of, and title to, the Software and Documentation and all subsequent copies thereof regardless of the form or media are held by 3Com and its suppliers.

**UNITED STATES GOVERNMENT LEGENDS:** The Software, Documentation and any other technical data provided hereunder is commercial in nature and developed solely at private expense. The Software is delivered as "Commercial Computer Software" as defined in DFARS 252.227-7014 (June 1995) or as a commercial item as defined in FAR 2.101(a) and as such is provided with only such rights as are provided in this Agreement, which is 3Com's standard commercial license for the Software. Technical data is provided with limited rights only as provided in DFAR 252.227-7015 (Nov. 1995) or FAR 52.227-14 (June 1987), whichever is applicable.

**TERM AND TERMINATION:** The licenses granted hereunder are perpetual unless terminated earlier as specified below. You may terminate the licenses and this Agreement at any time by destroying the Software and Documentation together with all copies and merged portions in any form. The licenses and this Agreement will also terminate immediately if you fail to comply with any term or condition of this Agreement. Upon such termination you agree to destroy the Software and Documentation, together with all copies and merged portions in any form.

**LIMITED WARRANTIES AND LIMITATION OF LIABILITY:** All warranties and limitations of liability applicable to the Software are as stated on the Limited Warranty Card or in the product manual, whether in paper or electronic form, accompanying the Software. Such warranties and limitations of liability are incorporated herein in their entirety by this reference.

**GOVERNING LAW:** This Agreement shall be governed by the laws of the State of California, U.S.A. excluding its conflicts of laws principles and excluding the United Nations Convention on Contracts for the International Sale of Goods.

**SEVERABILITY:** In the event any provision of this Agreement is found to be invalid, illegal or unenforceable, the validity, legality and enforceability of any of the remaining provisions shall not in any way be affected or impaired and a valid, legal and enforceable provision of similar intent and economic impact shall be substituted therefor.

**ENTIRE AGREEMENT:** This Agreement sets forth the entire understanding and agreement between you and 3Com and supersedes all prior agreements, whether written or oral, with respect to the Software and Documentation, and may be amended only in a writing signed by both parties.

Should you have any questions concerning this Agreement or if you desire to contact 3Com for any reason, please contact the 3Com subsidiary serving your country, or write: 3Com Corporation, Customer Support Information, 5400 Bayfront Plaza, Santa Clara, CA 95052

**3Com Corporation**, 5400 Bayfront Plaza, P.O. Box 58145, Santa Clara, CA 95052-8145. (408) 326-5000

Copyright © 2001 3Com Corporation. All rights reserved. 3Com is a registered trademark of 3Com Corporation. Version 2.0.1